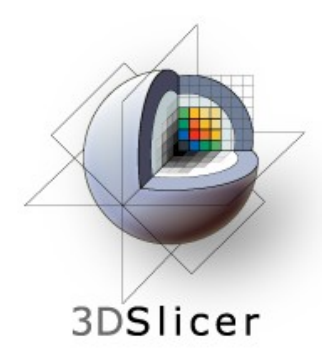

# EMSegmenter Tutorial (Advanced Mode)

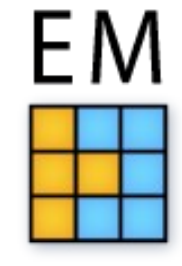

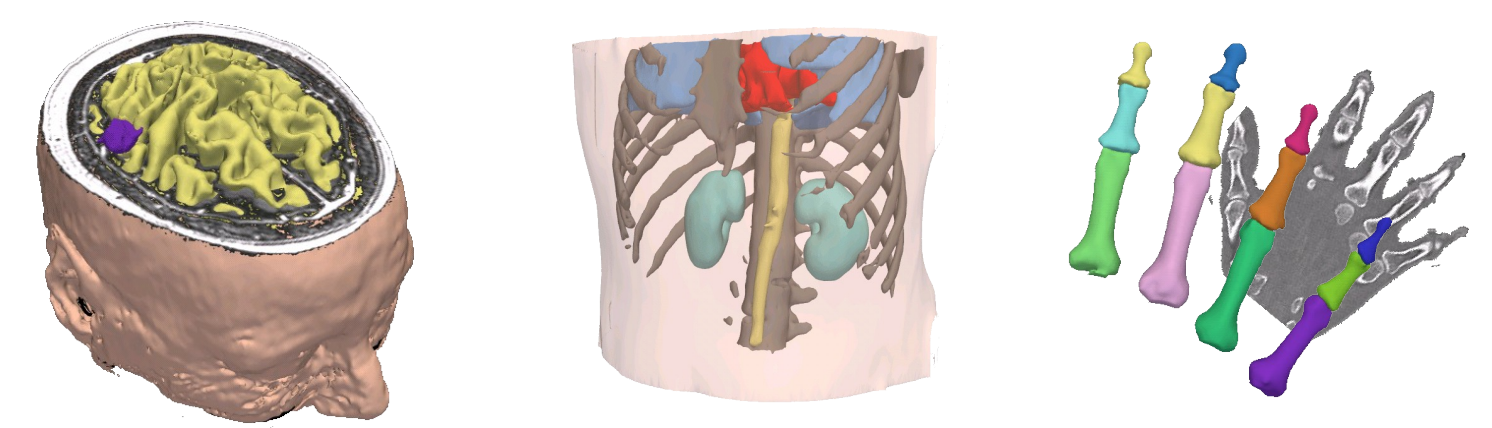

#### Dominique Belhachemi

Section of Biomedical Image Analysis Department of Radiology University of Pennsylvania

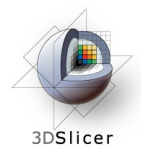

#### Overview

The goal of this tutorial is to apply the EMSegmenter to MRI brain scans. We will segment the clinical T1 scan shown below into grey matter, white matter, and cerebrospinal fluid.

The tutorial is based on Slicer 3.6.2 .

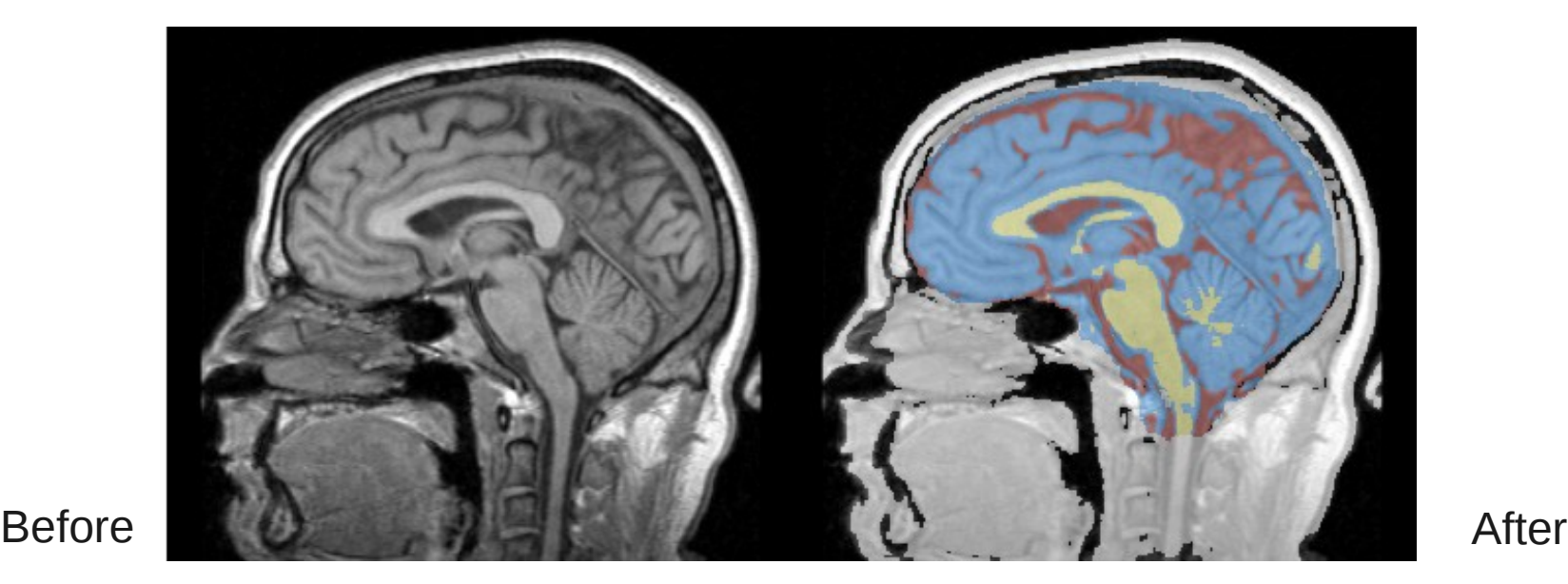

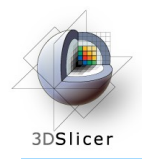

This tutorial leads you through the EMSegmenter steps.

The user has to

- create a new task
- specify the pre-processing
- specify the anatomical structures to segment
- assign atlas data
- tweak the EMSegmenter parameter
- run the segmentation

# EMSegmenter (Advanced mode)

3DSlicer

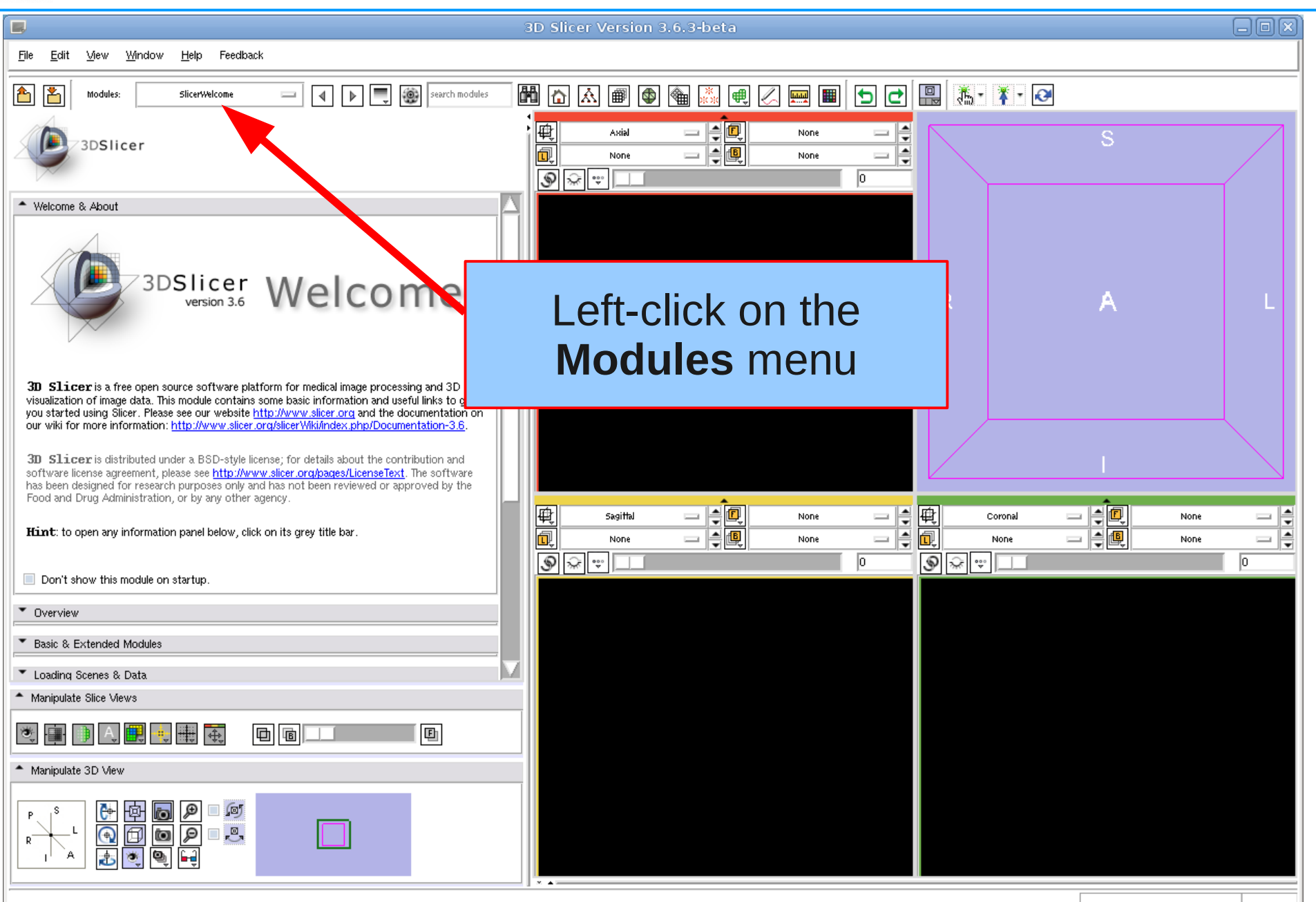

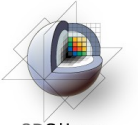

# Select EMSegmenter Module

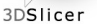

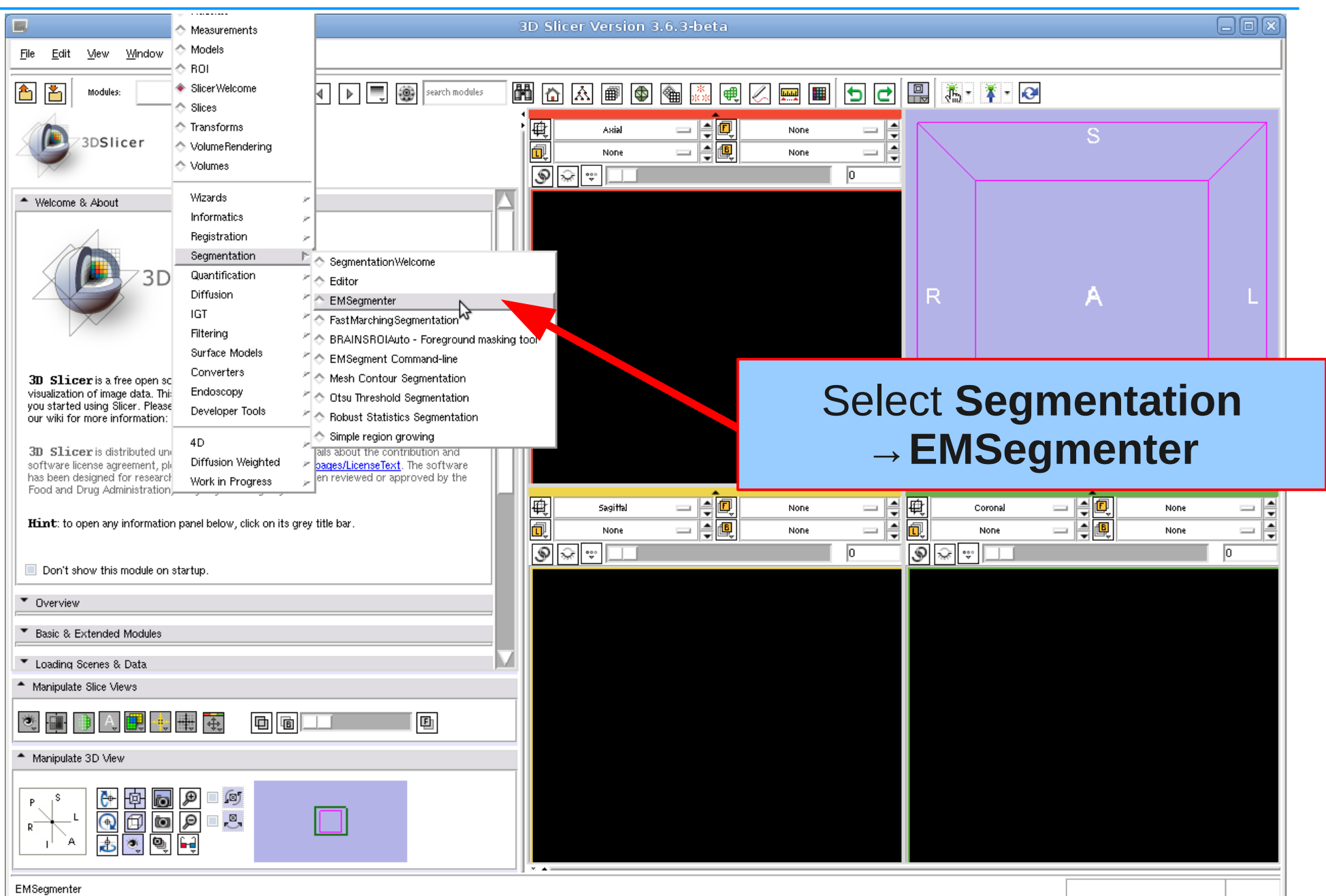

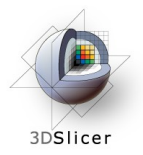

#### Define Task

#### Step 1

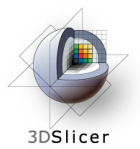

#### Select Task

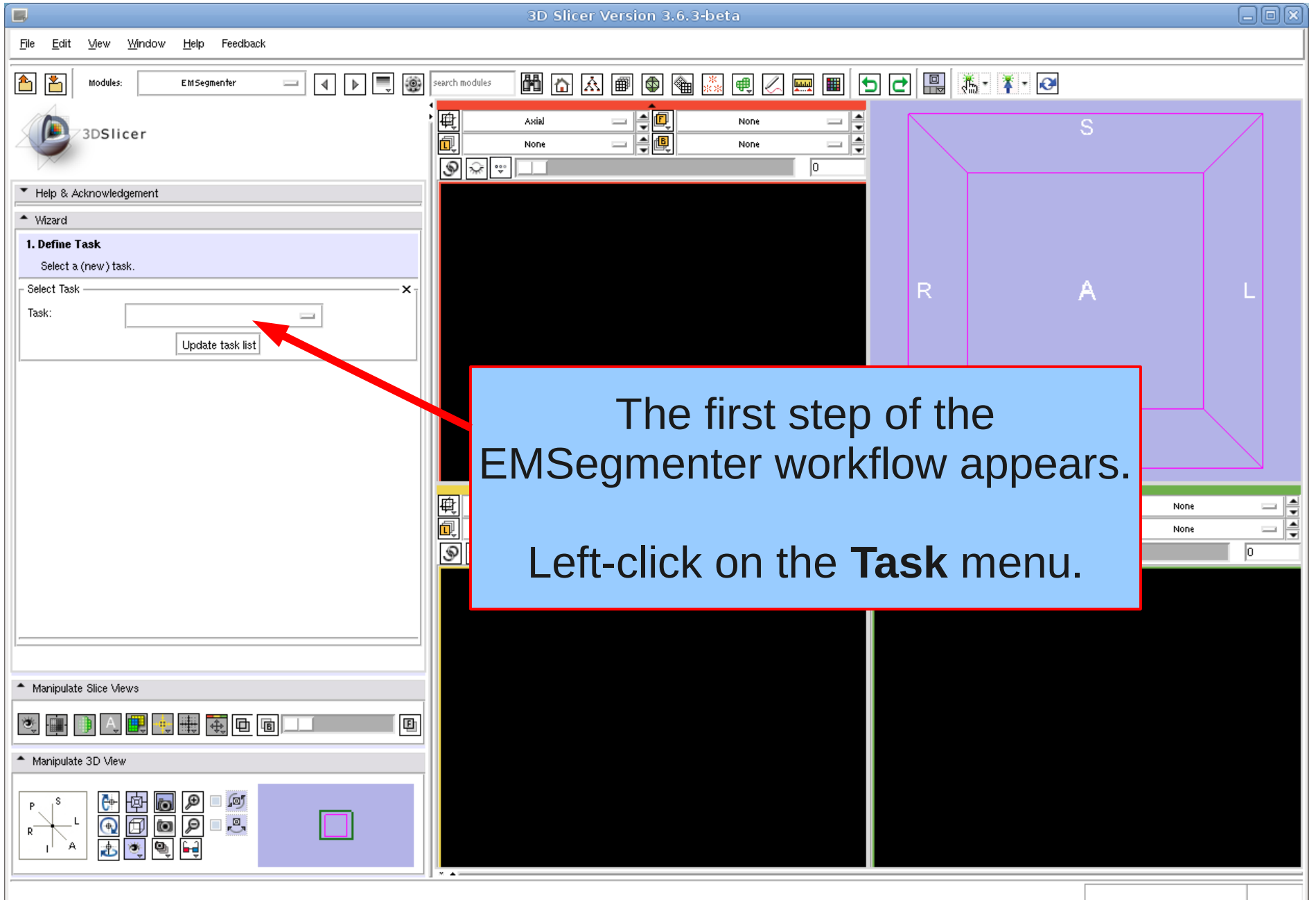

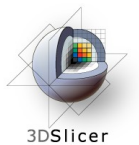

#### Create New Task

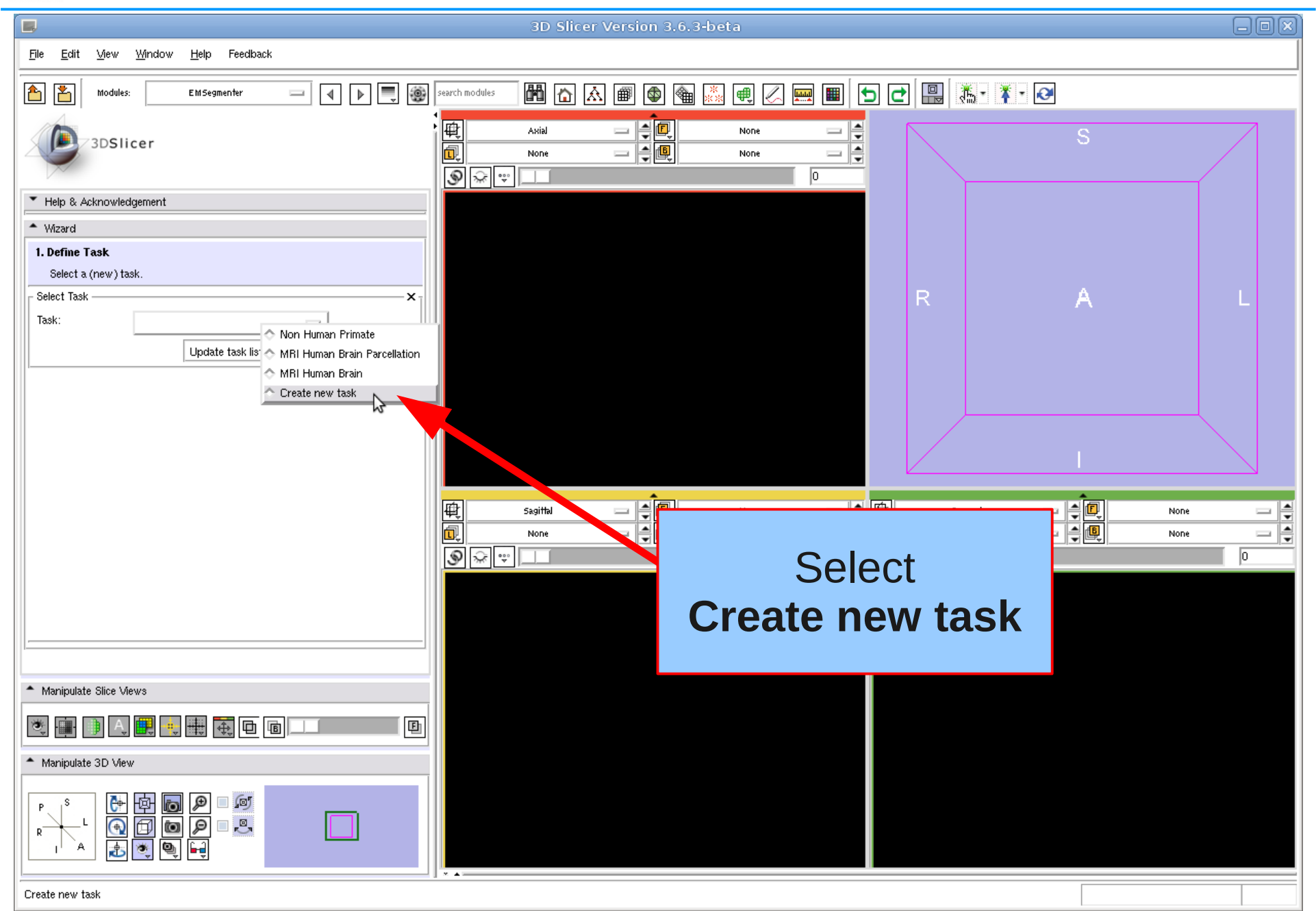

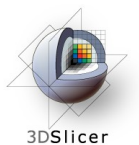

#### Create New Task

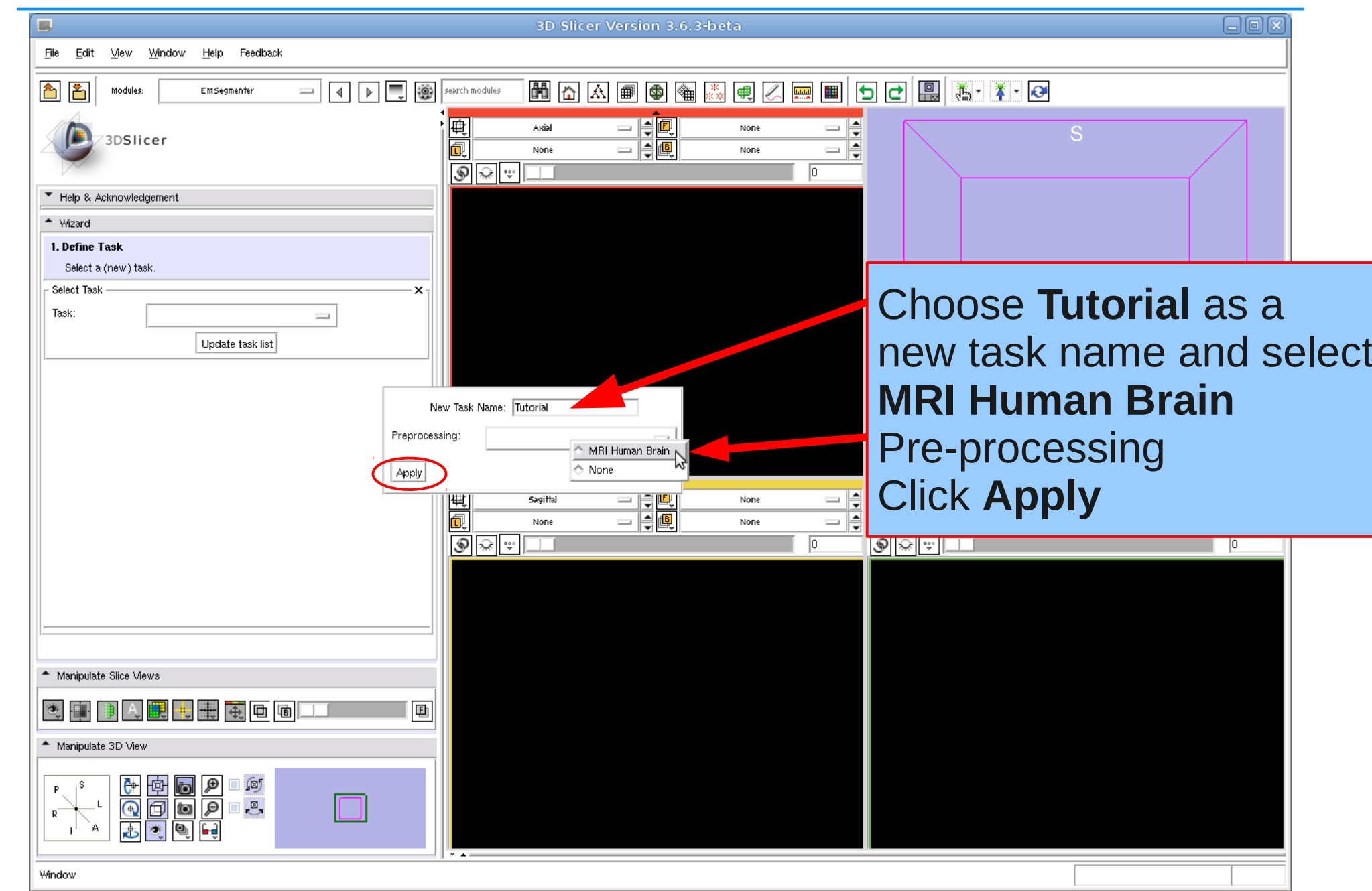

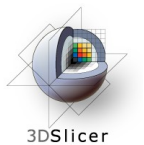

### Define Input Channels

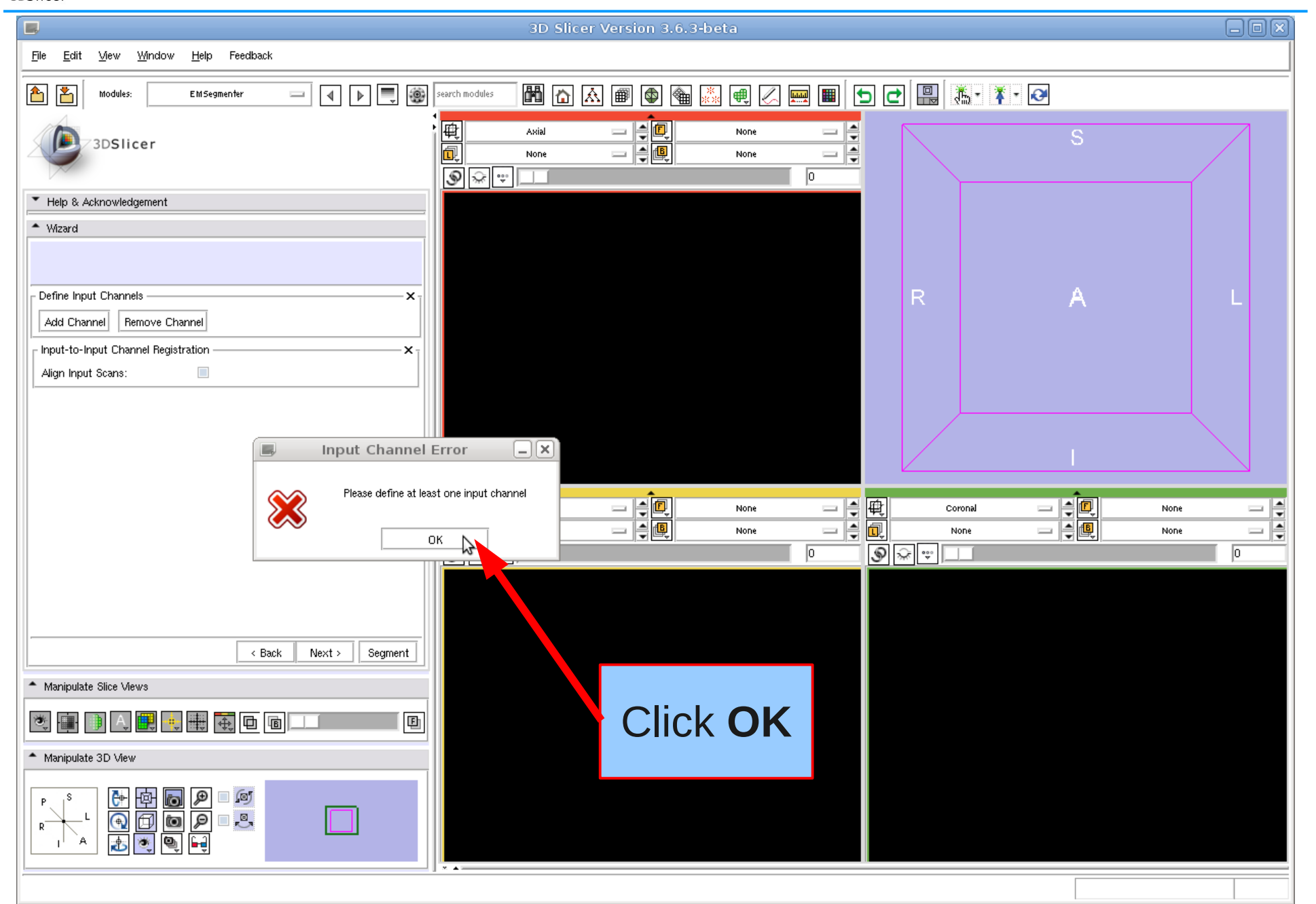

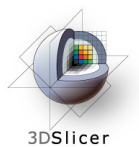

### Add Subject Data

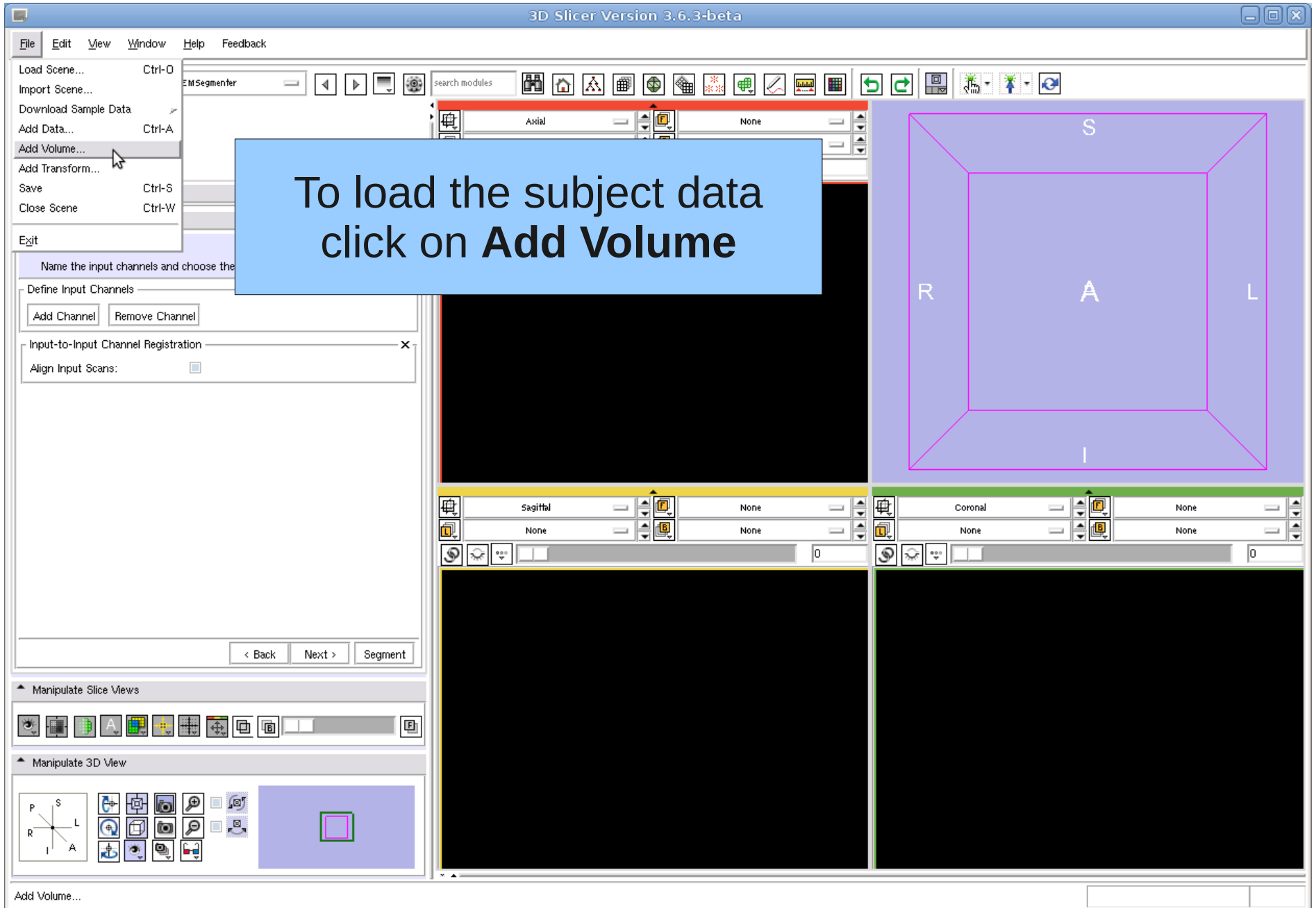

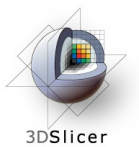

## Load Subject Data

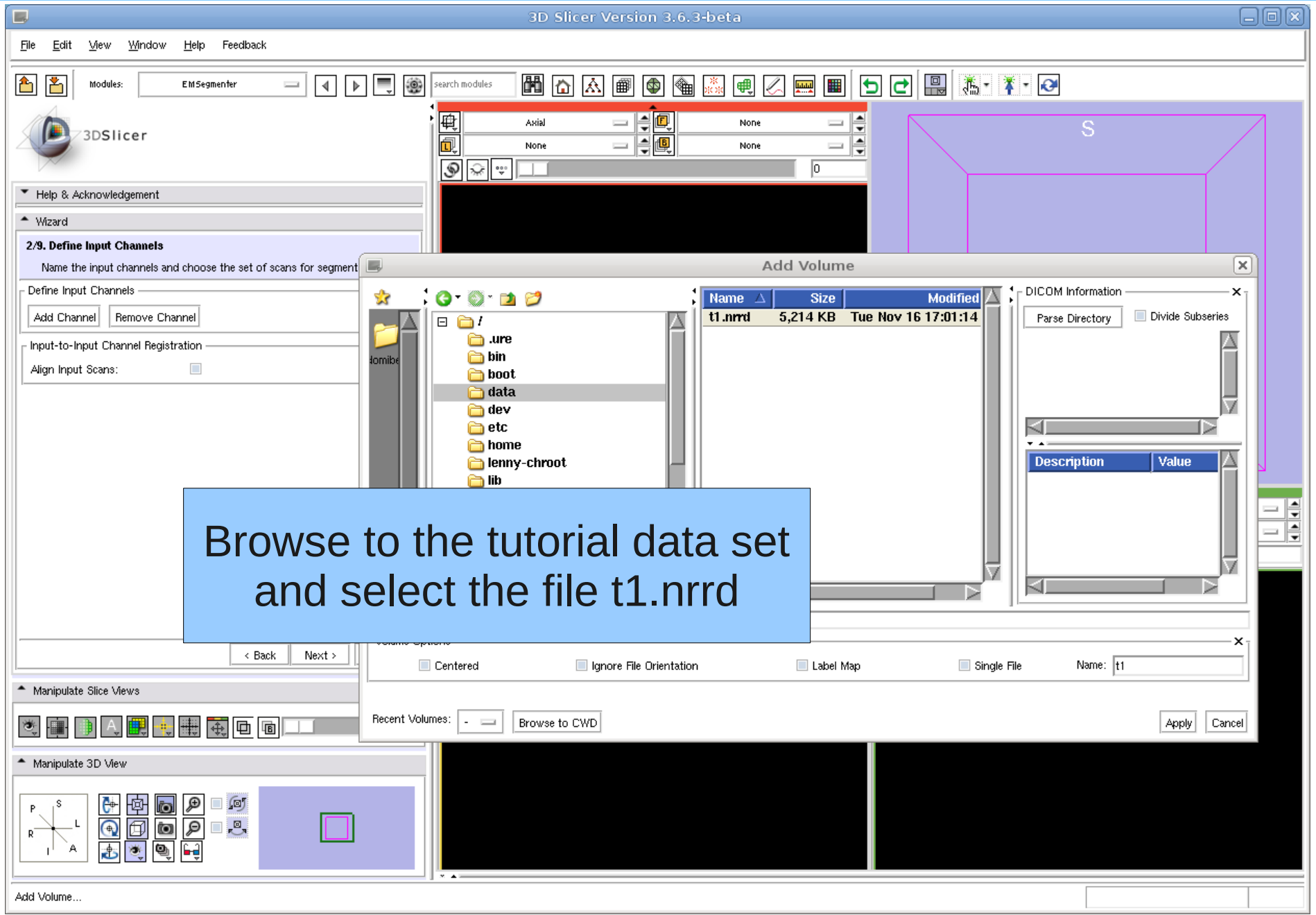

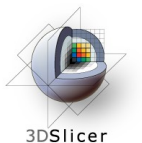

## Define Input Channel

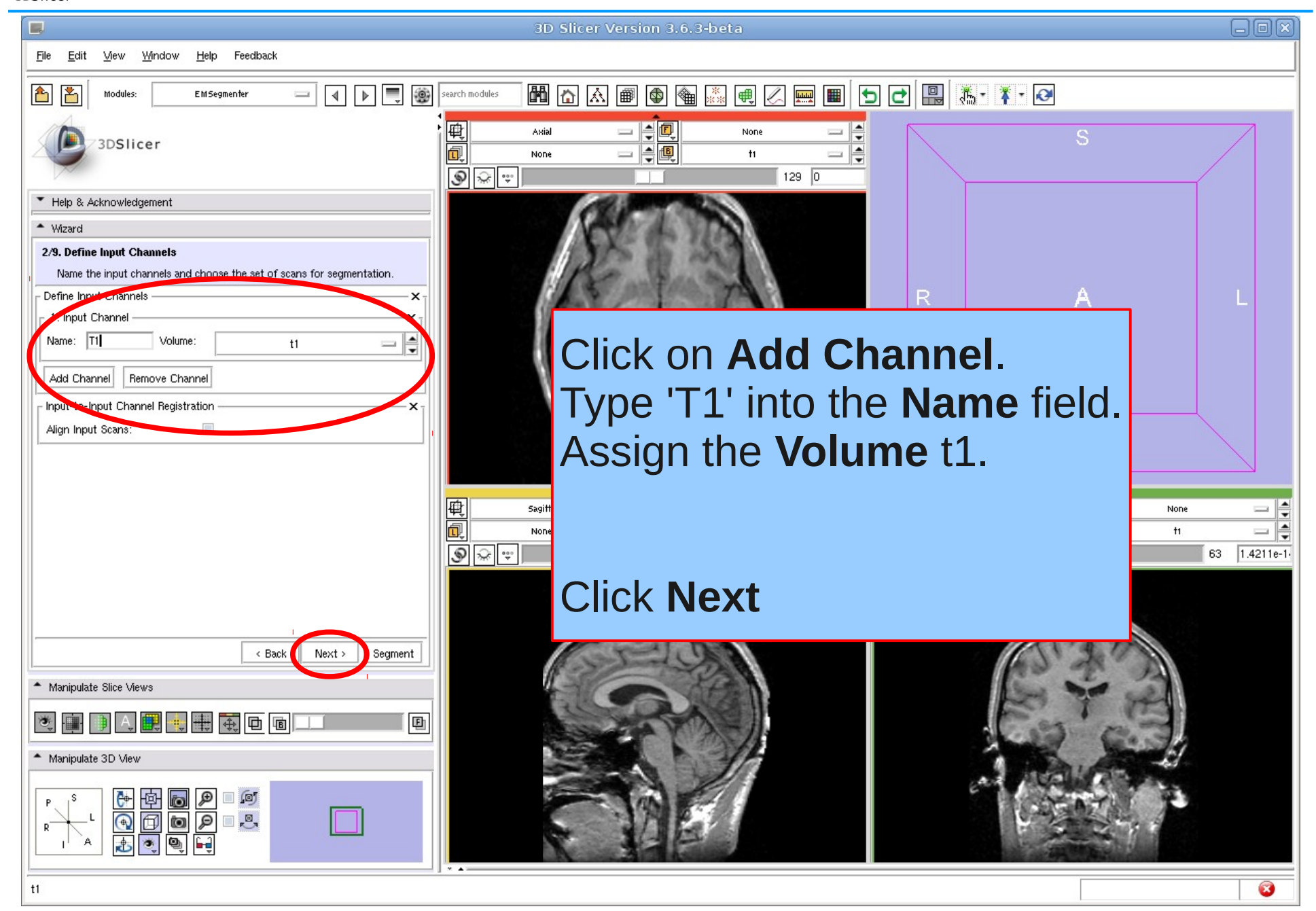

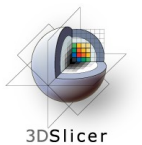

### Define Input Channel

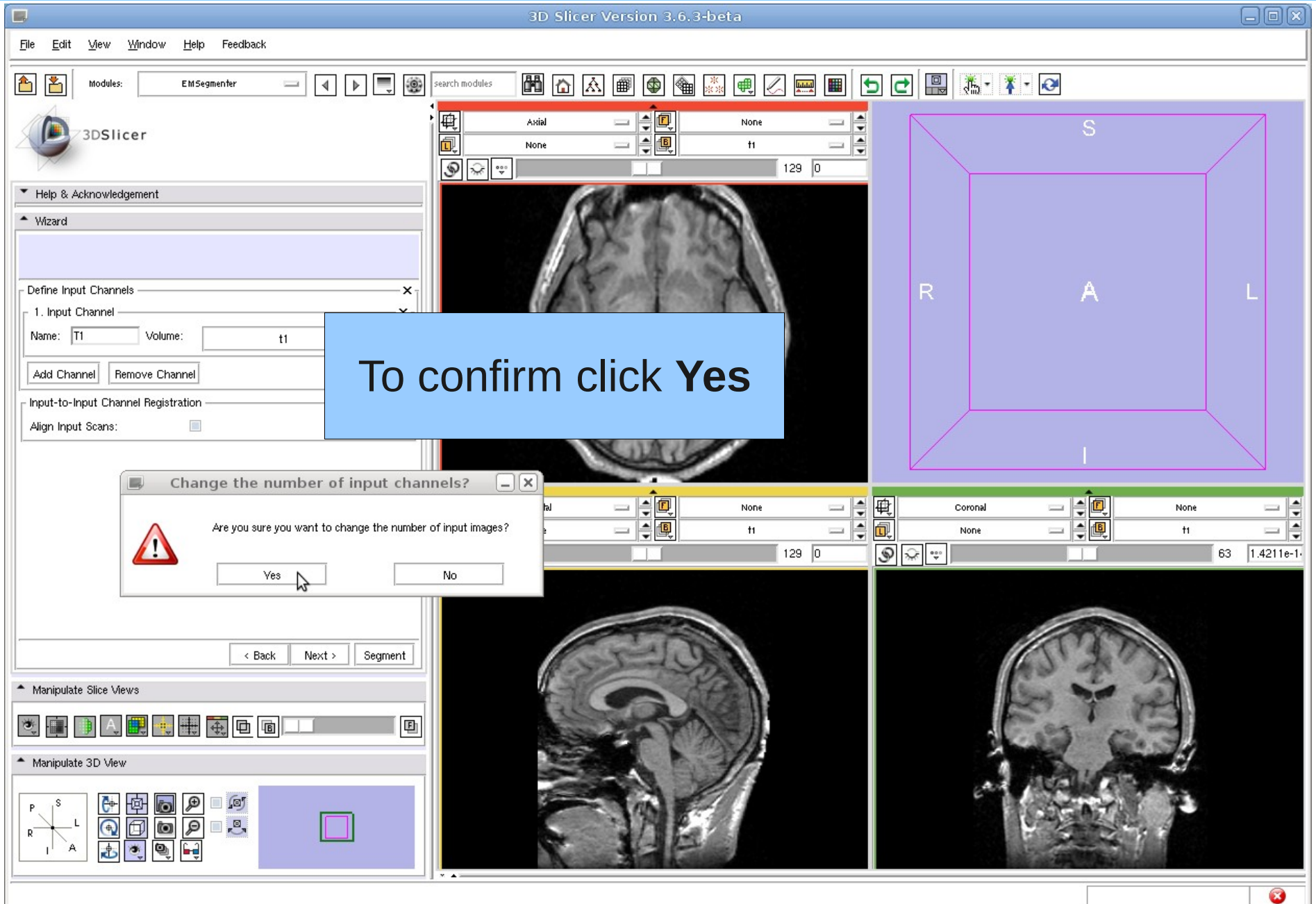

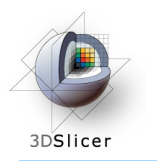

#### Step 3

#### In this step we are defining the anatomical structures we want to segment and store the information in a tree data structure.

Each node represents a anatomical structure.

Additionally, a color can be assigned to each node for a better visualization of the segmentation result.

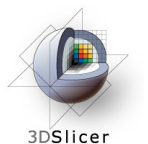

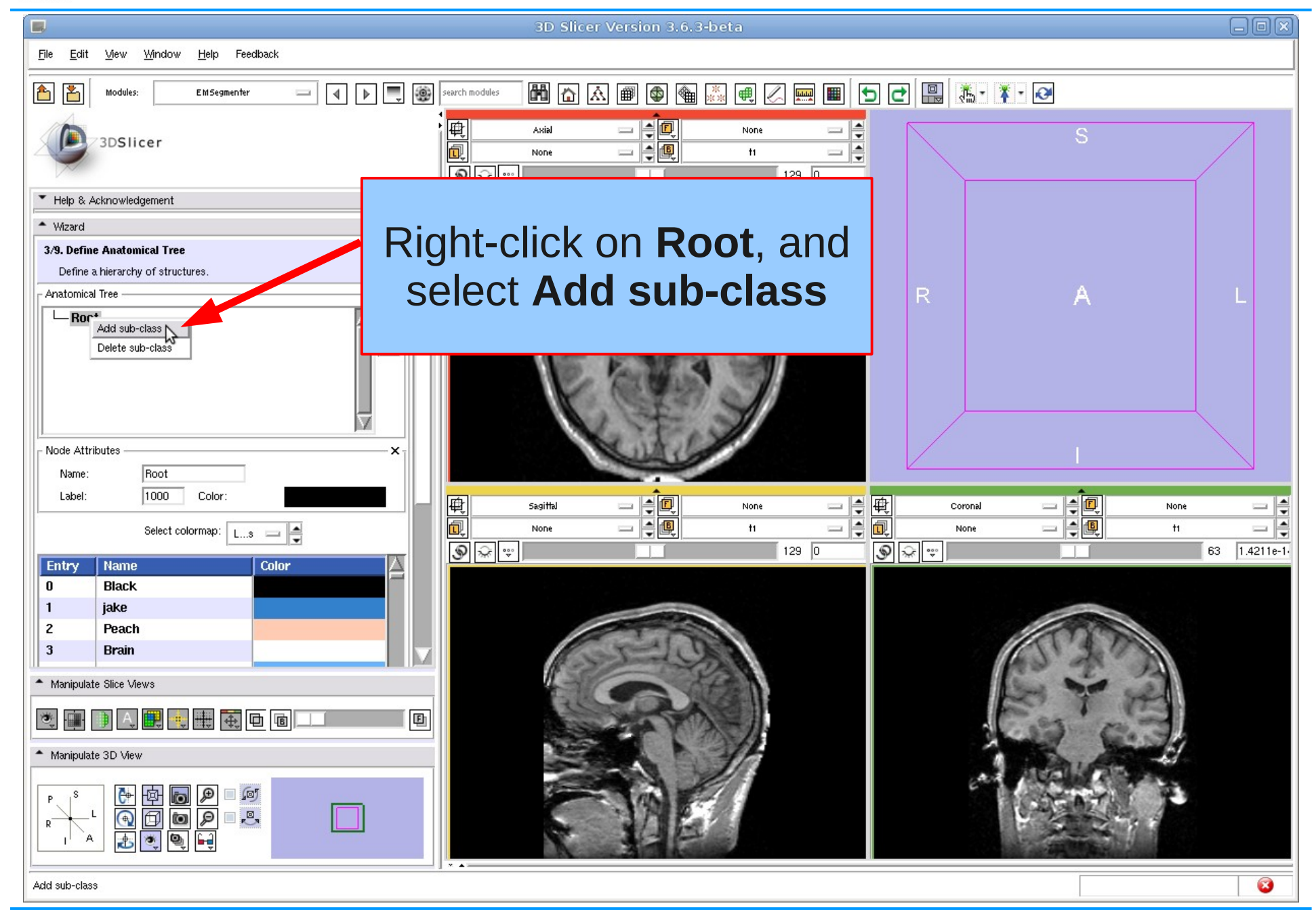

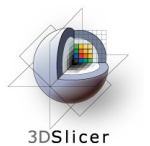

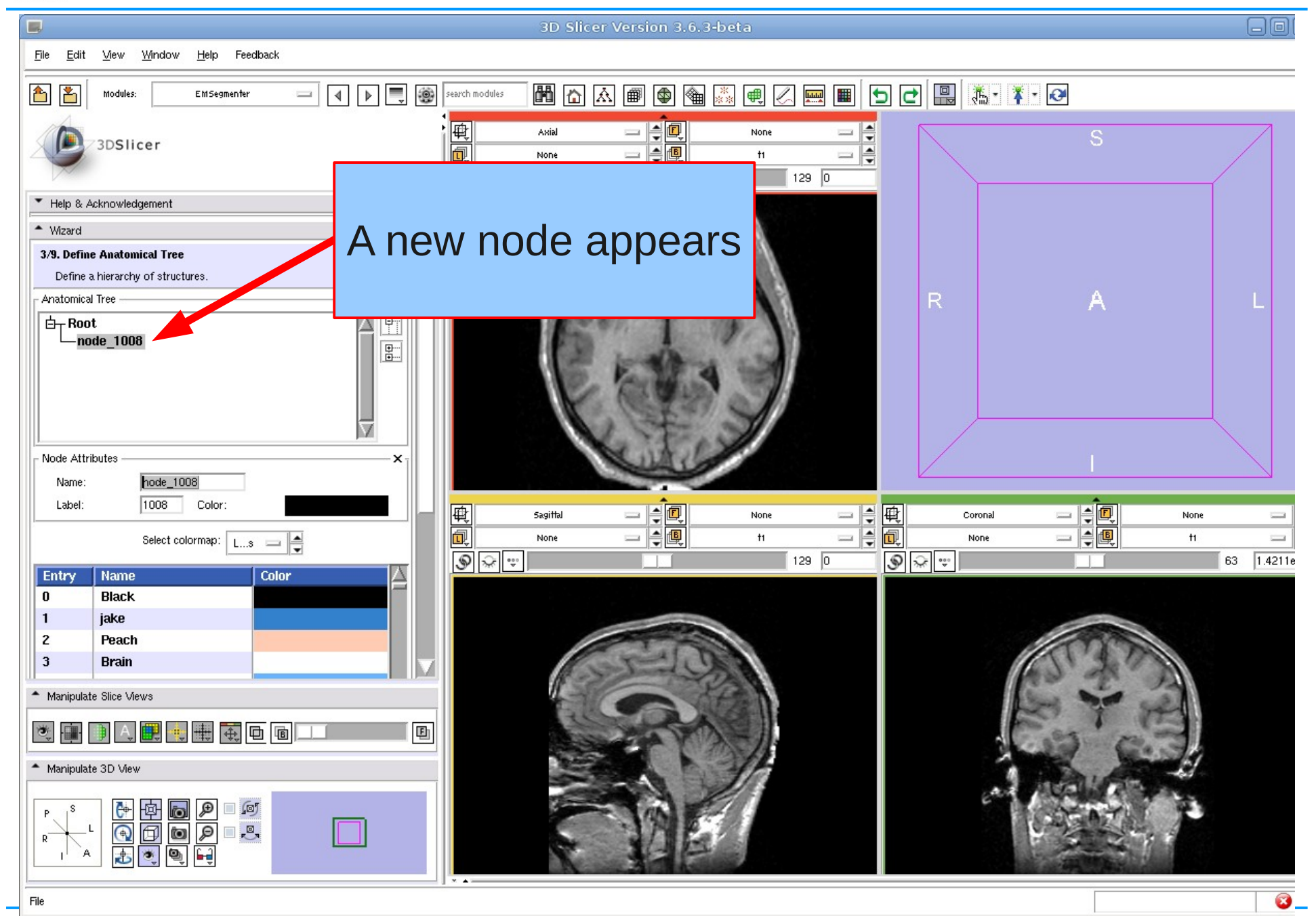

Nov 2010 Section of Biomedical Image Analysis, UPenn 17/59

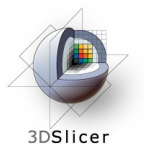

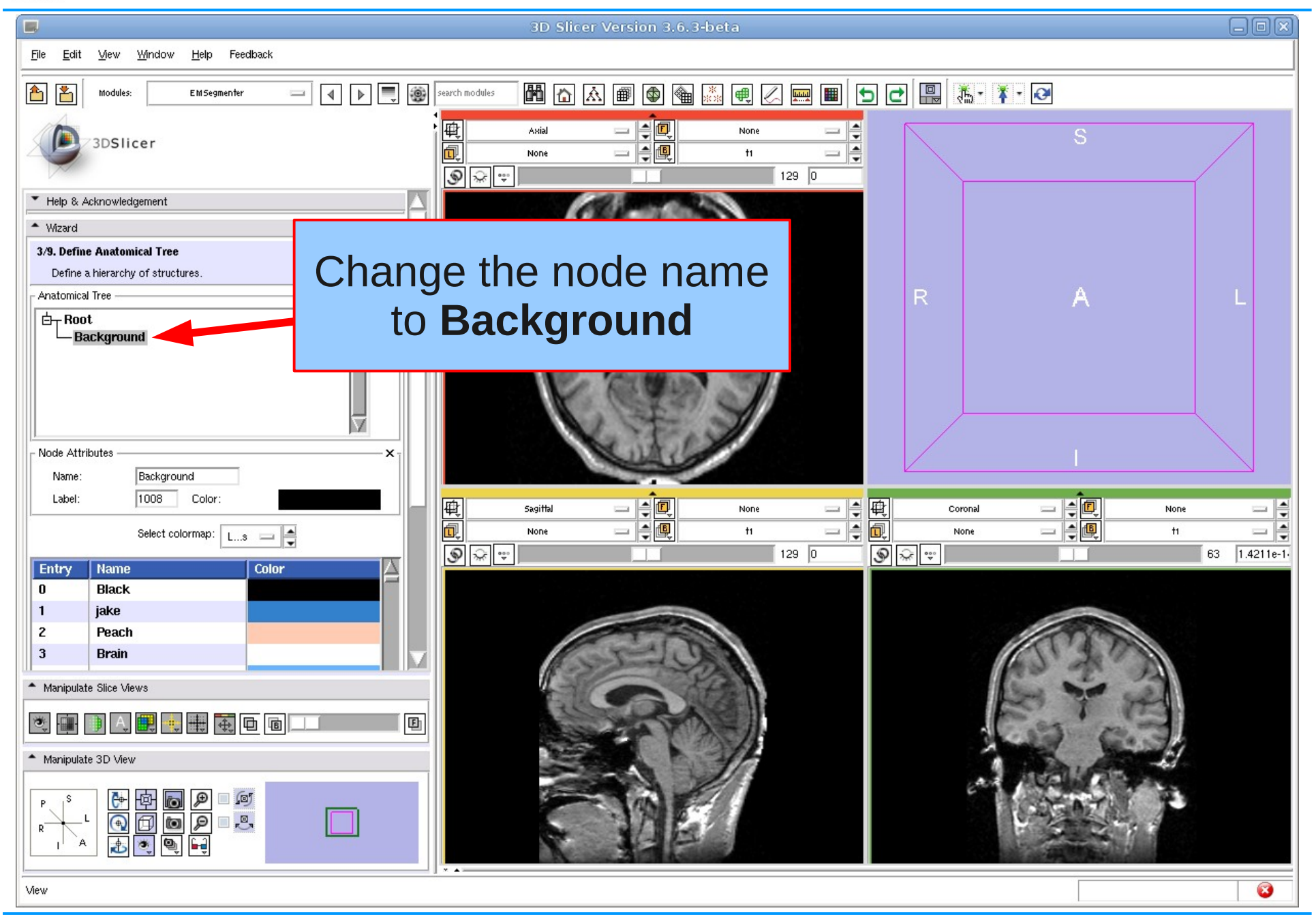

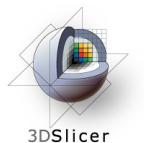

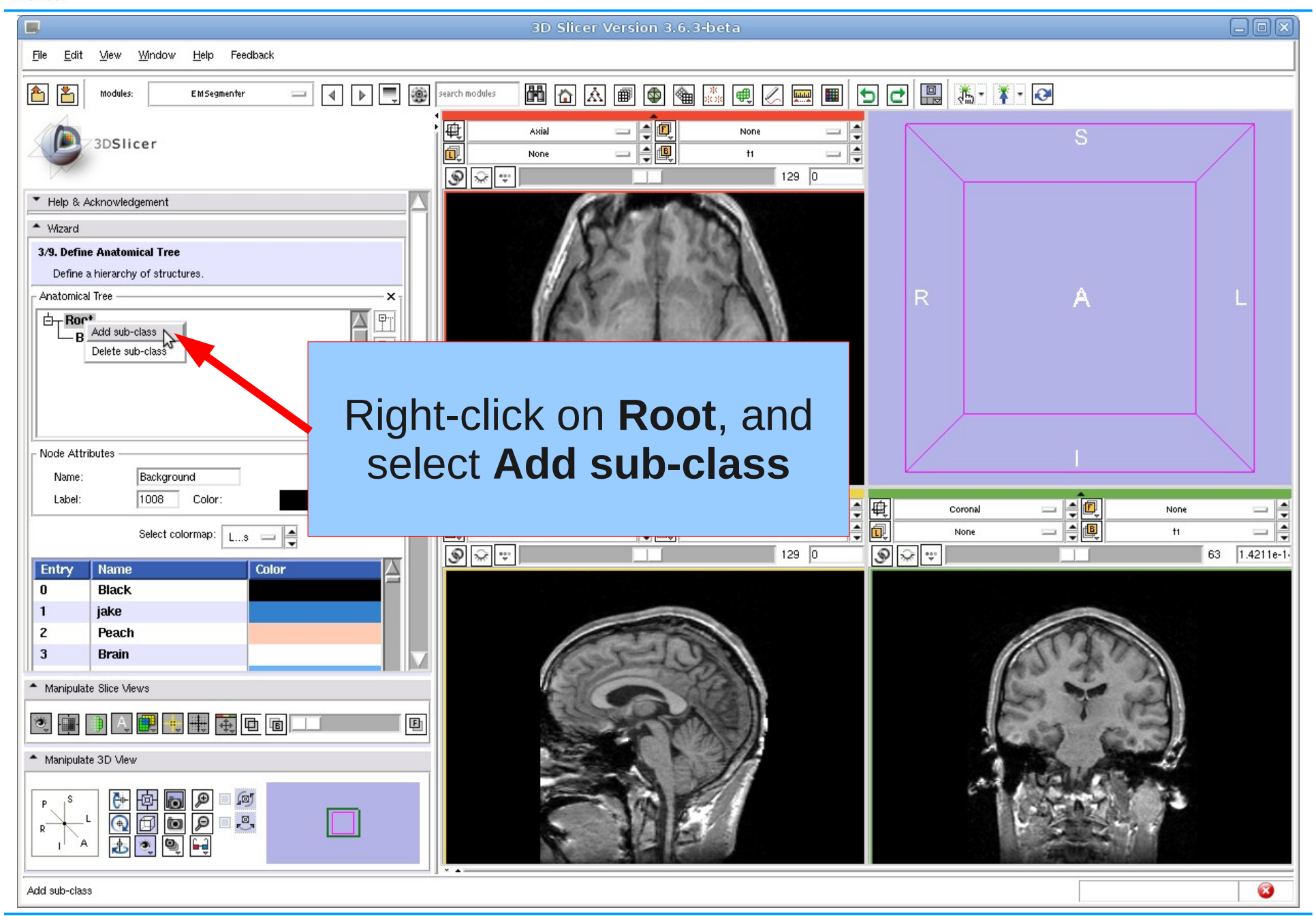

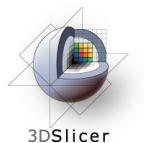

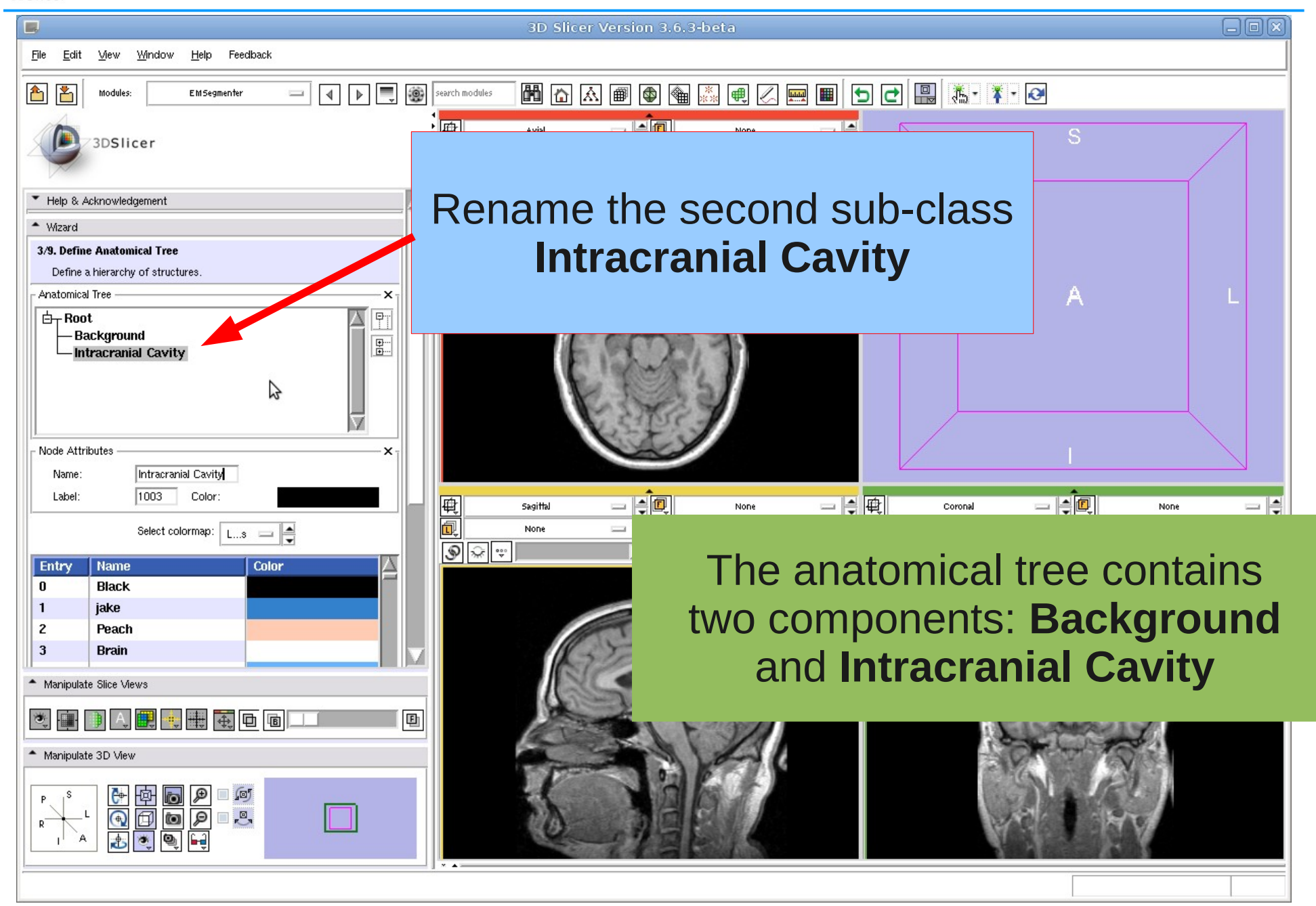

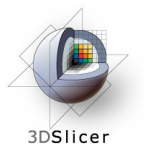

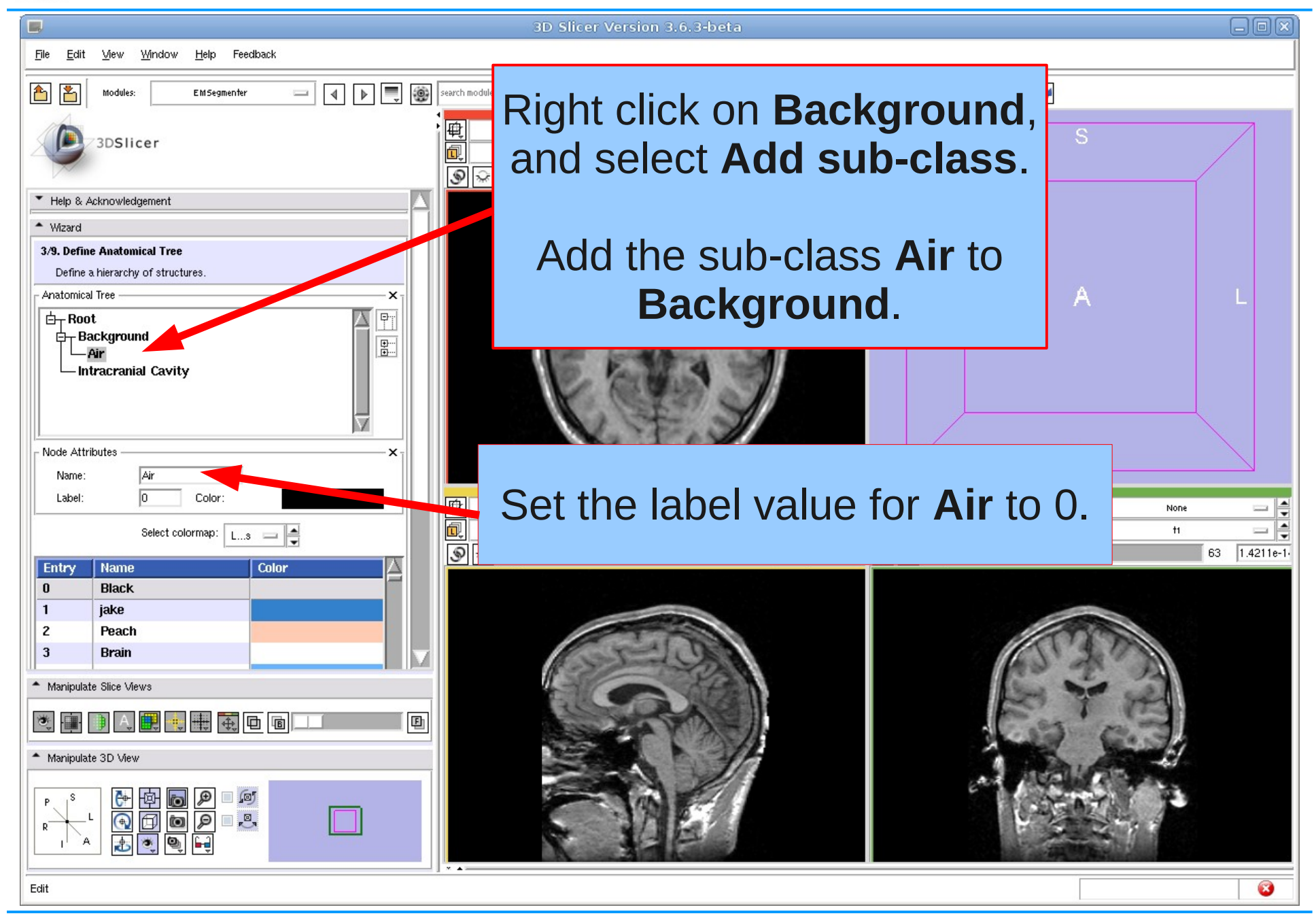

Nov 2010 Section of Biomedical Image Analysis, UPenn 21/59

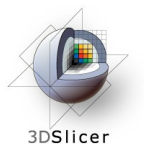

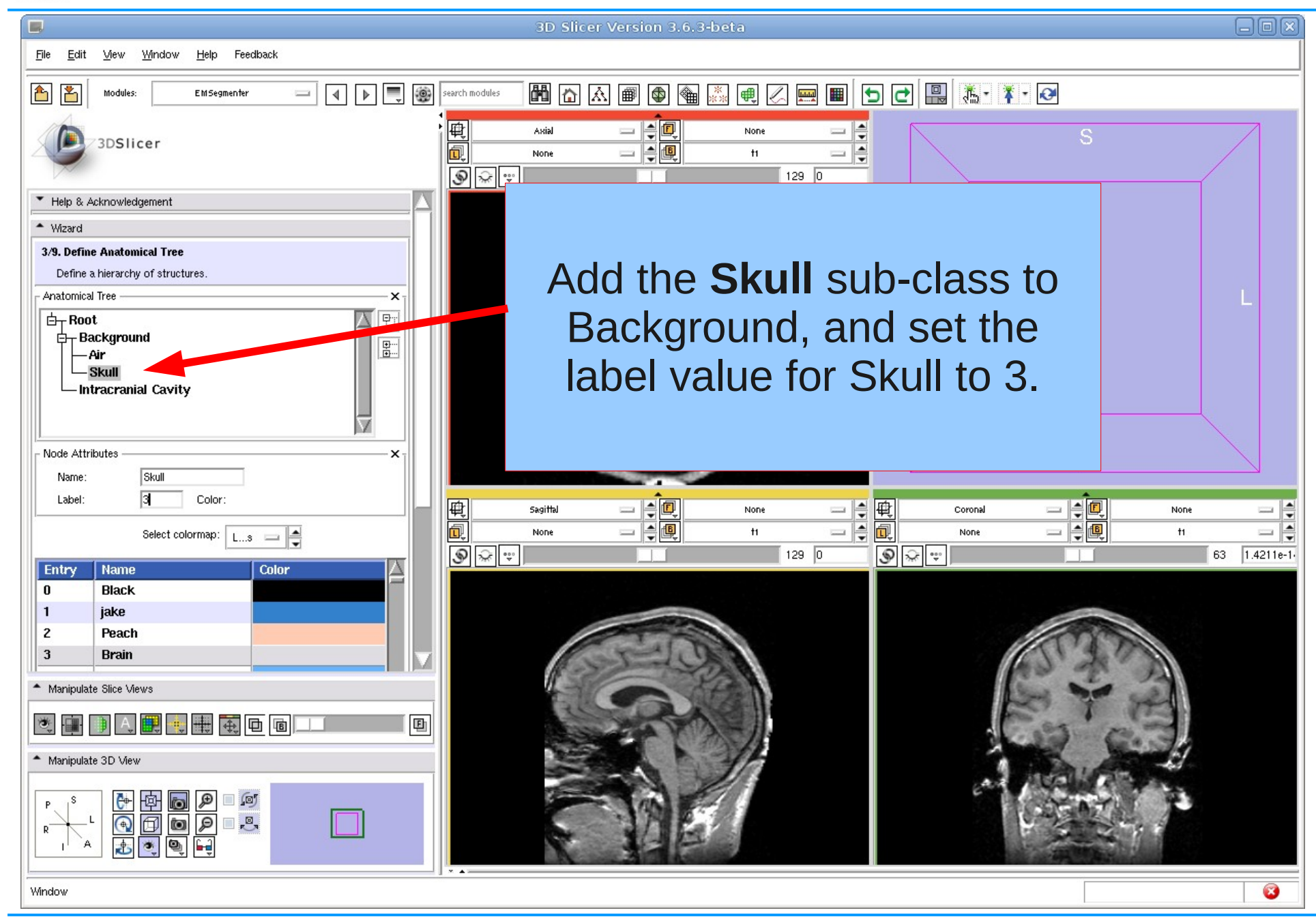

Nov 2010 Section of Biomedical Image Analysis, UPenn 22/59

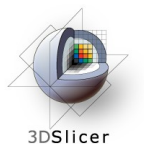

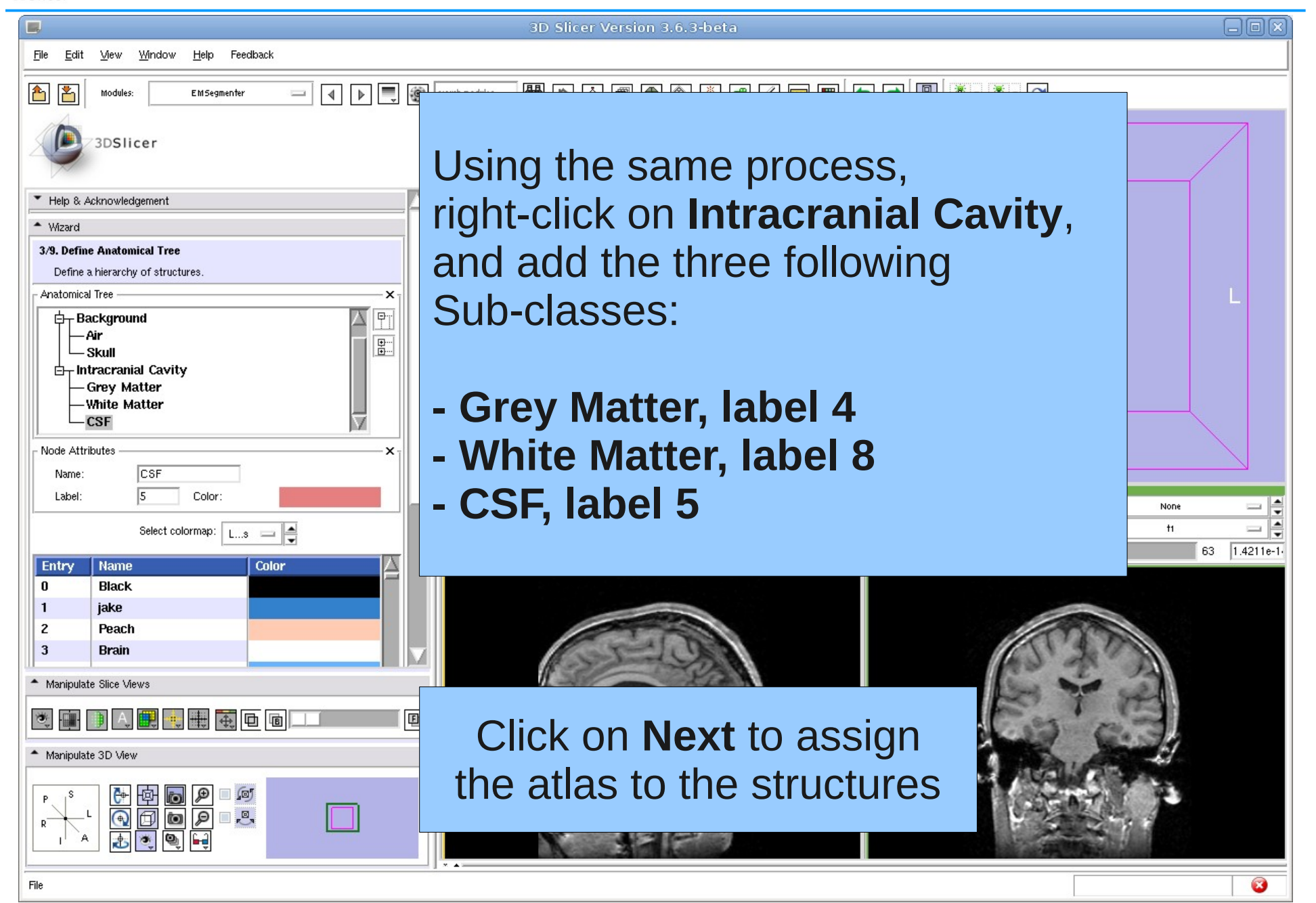

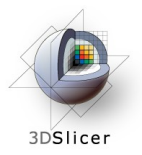

#### Define Atlas

#### Step 4

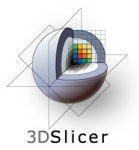

#### Define Atlas

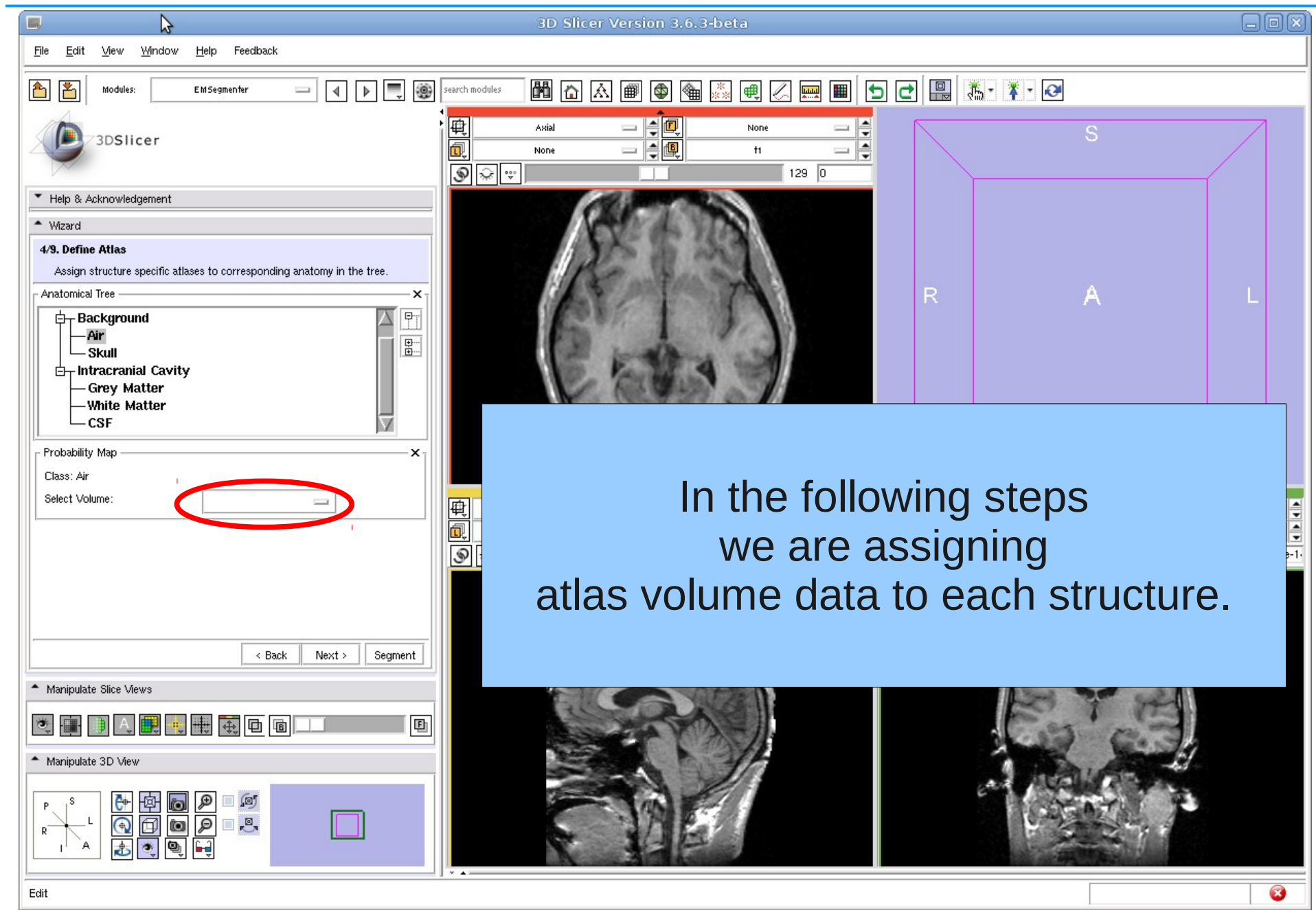

Nov 2010 Section of Biomedical Image Analysis, UPenn 25/59

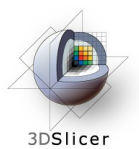

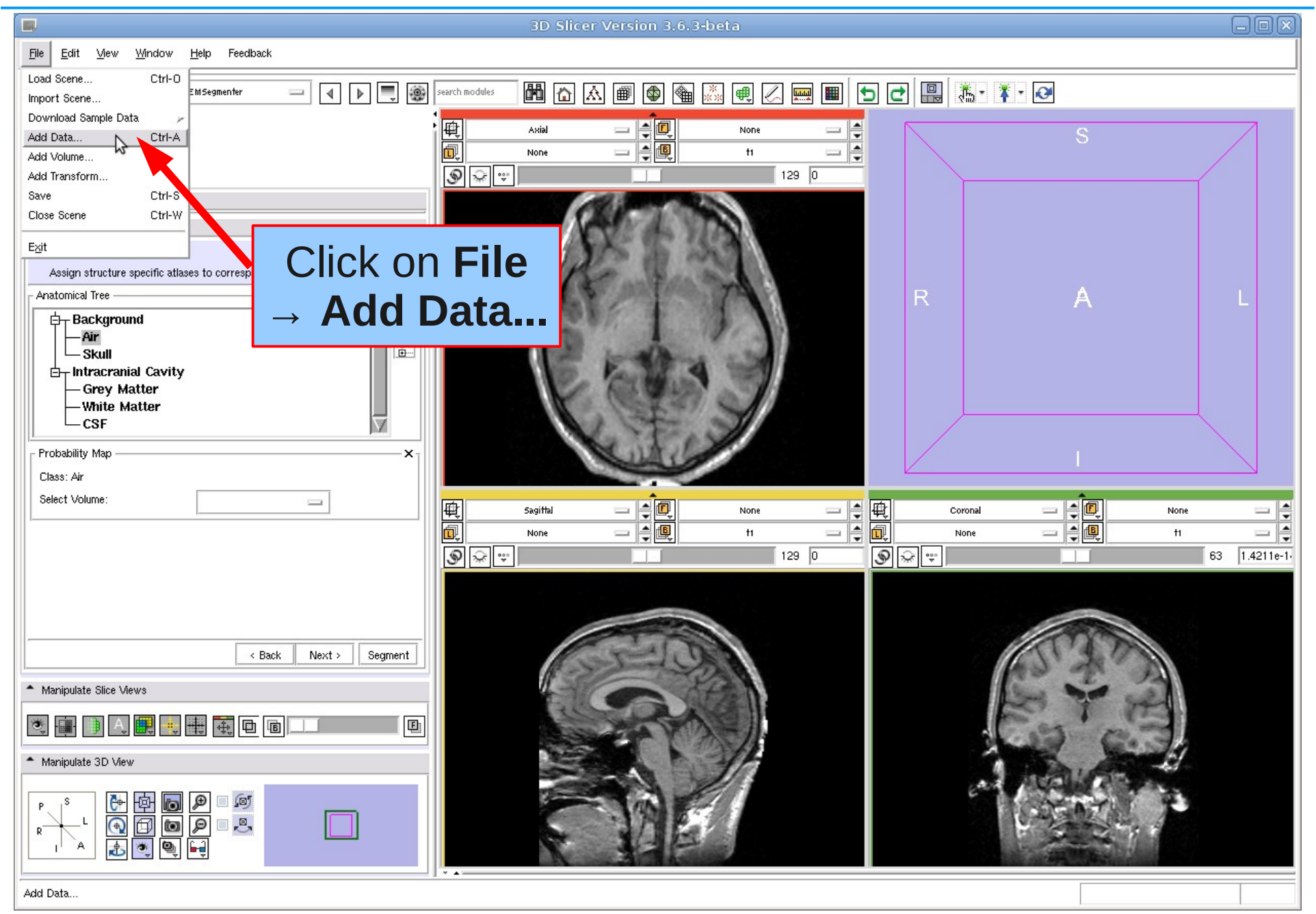

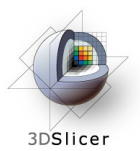

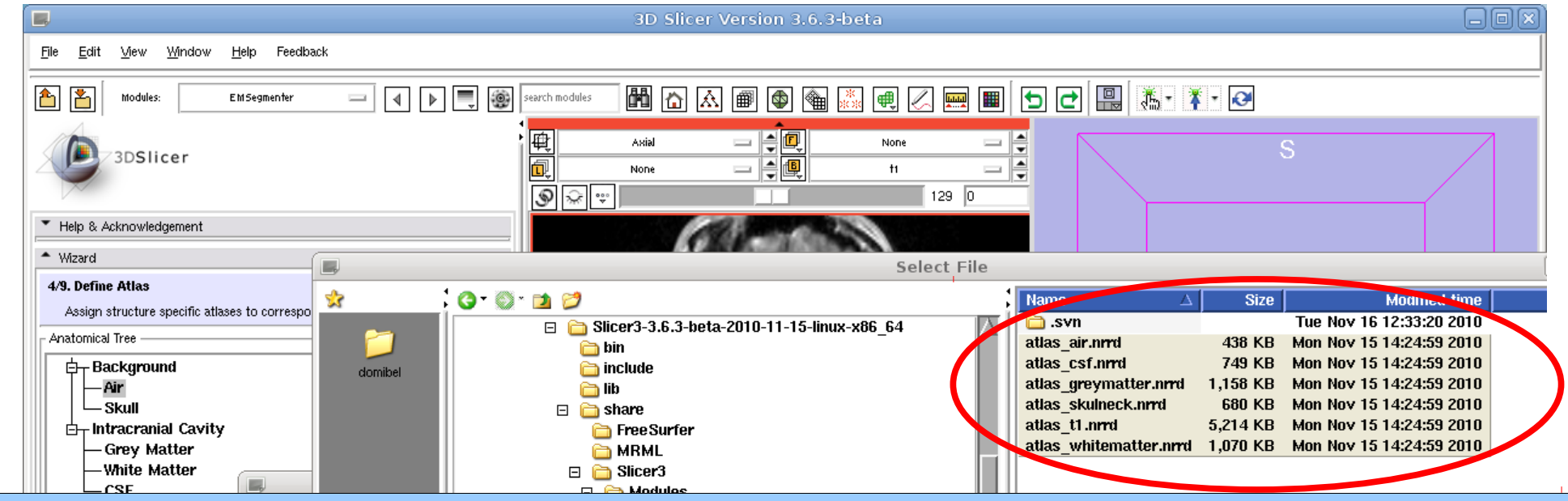

#### Click on **Add File(s)**

Browse to your Slicer3 install directory and from there to ./share/Slicer3/Modules/EMSegment/Tasks/MRI-Human-Brain-Parcellation/

#### **Select** the six atlas data files and click **Apply**

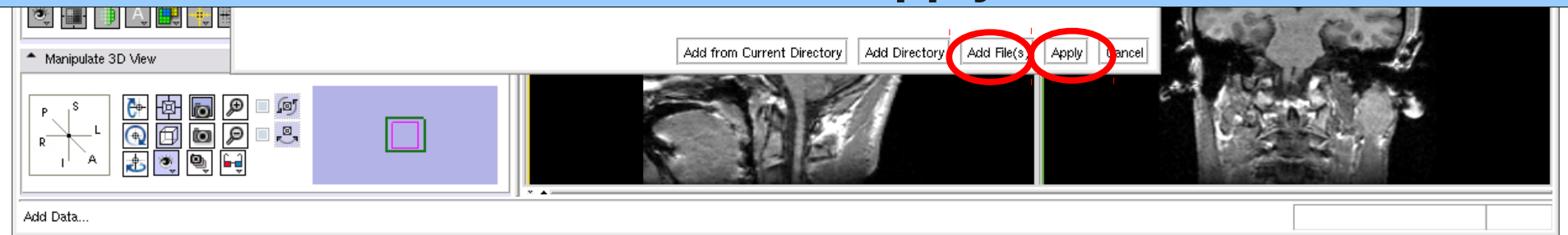

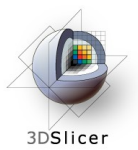

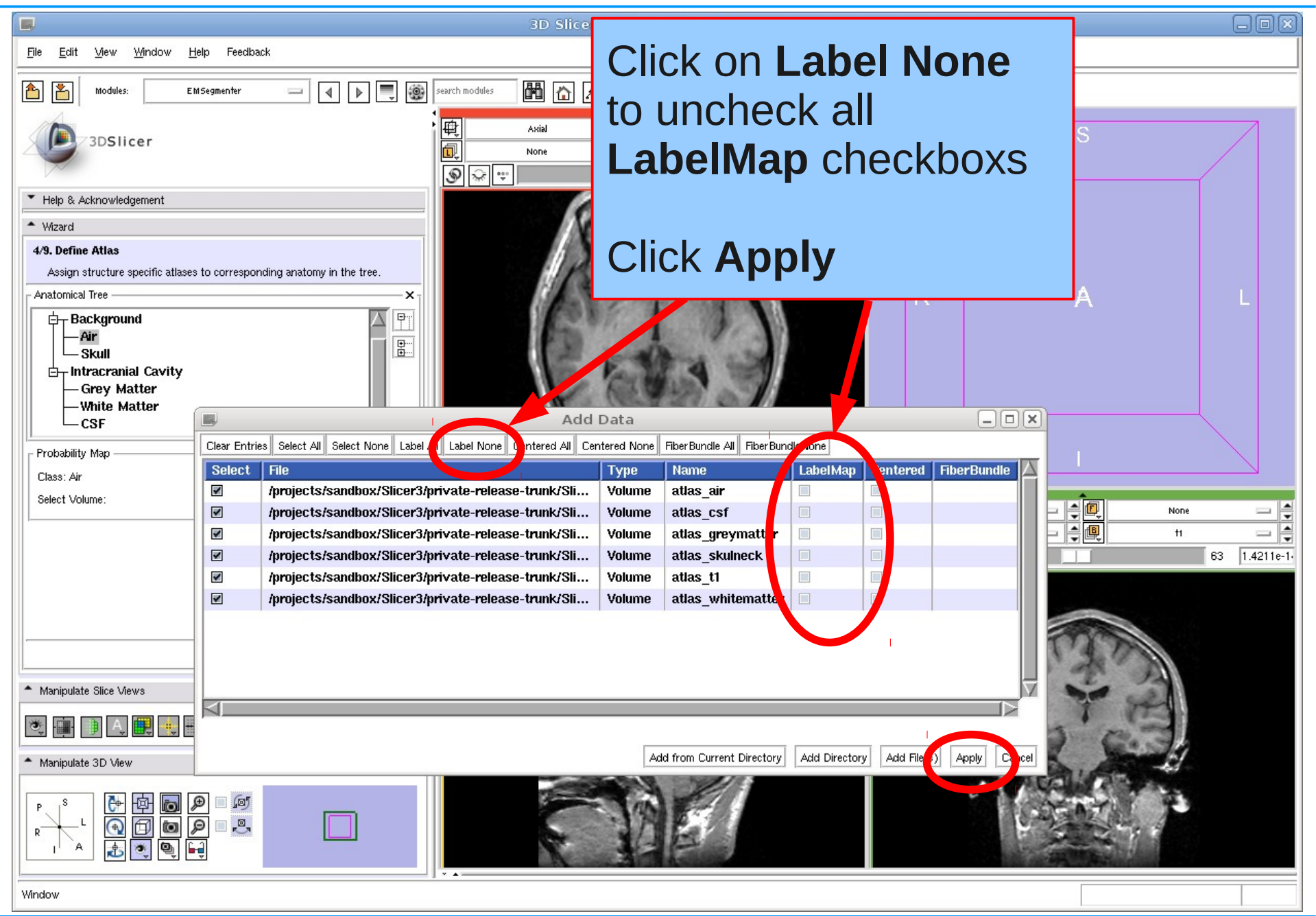

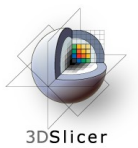

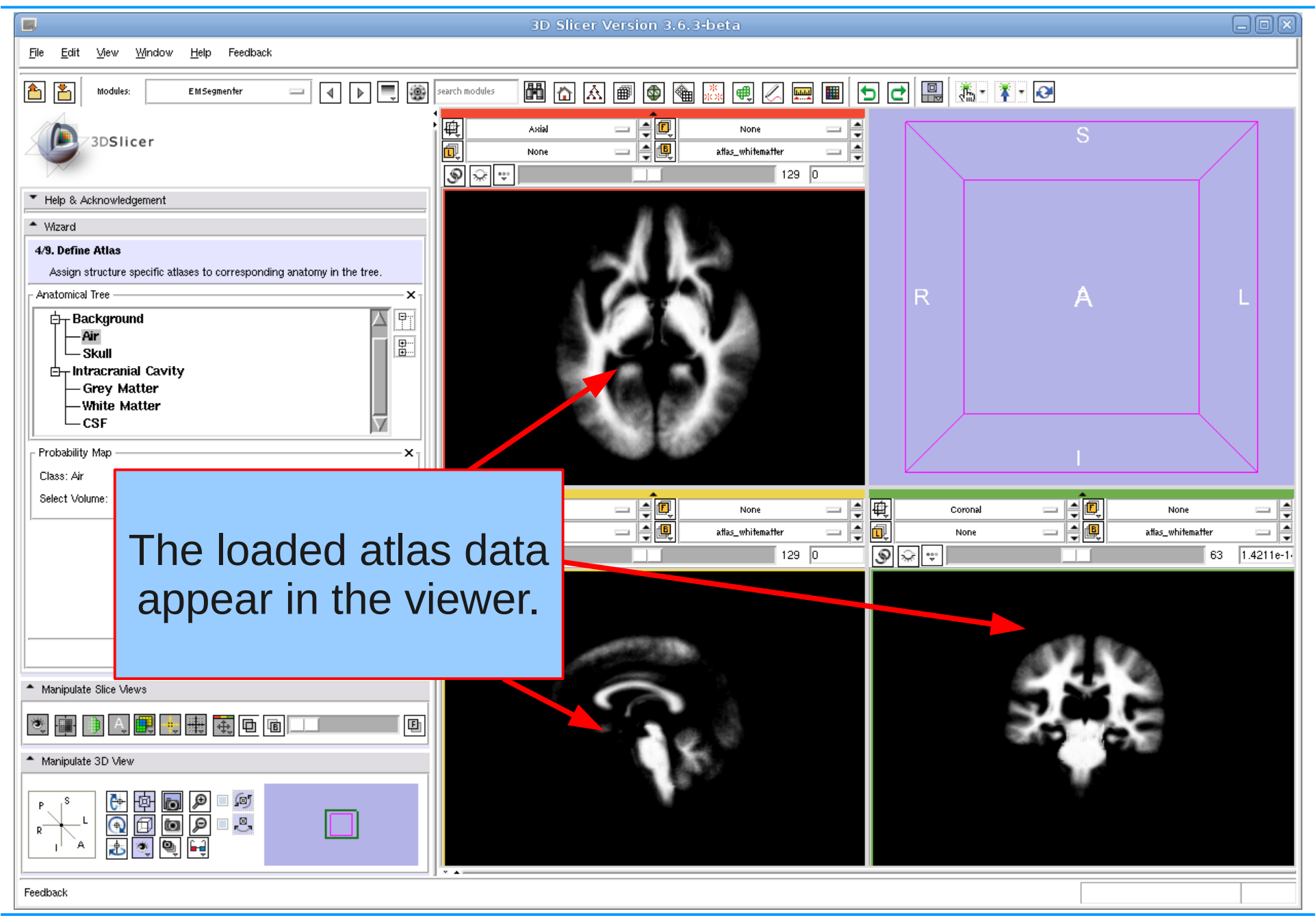

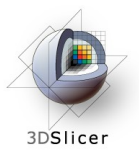

#### Define Atlas

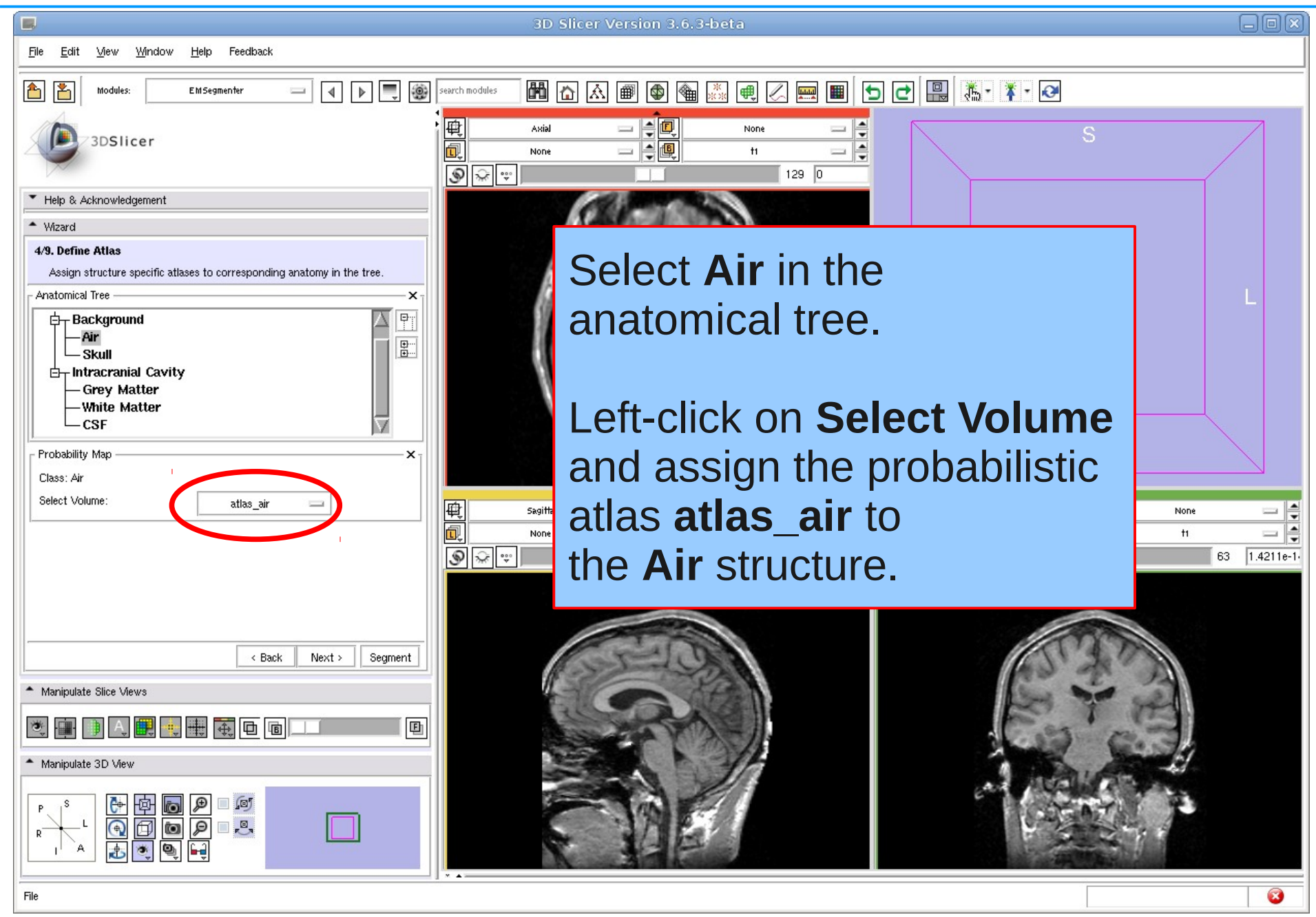

Nov 2010 Section of Biomedical Image Analysis, UPenn 30/59

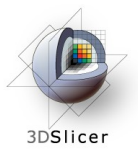

#### Define Atlas

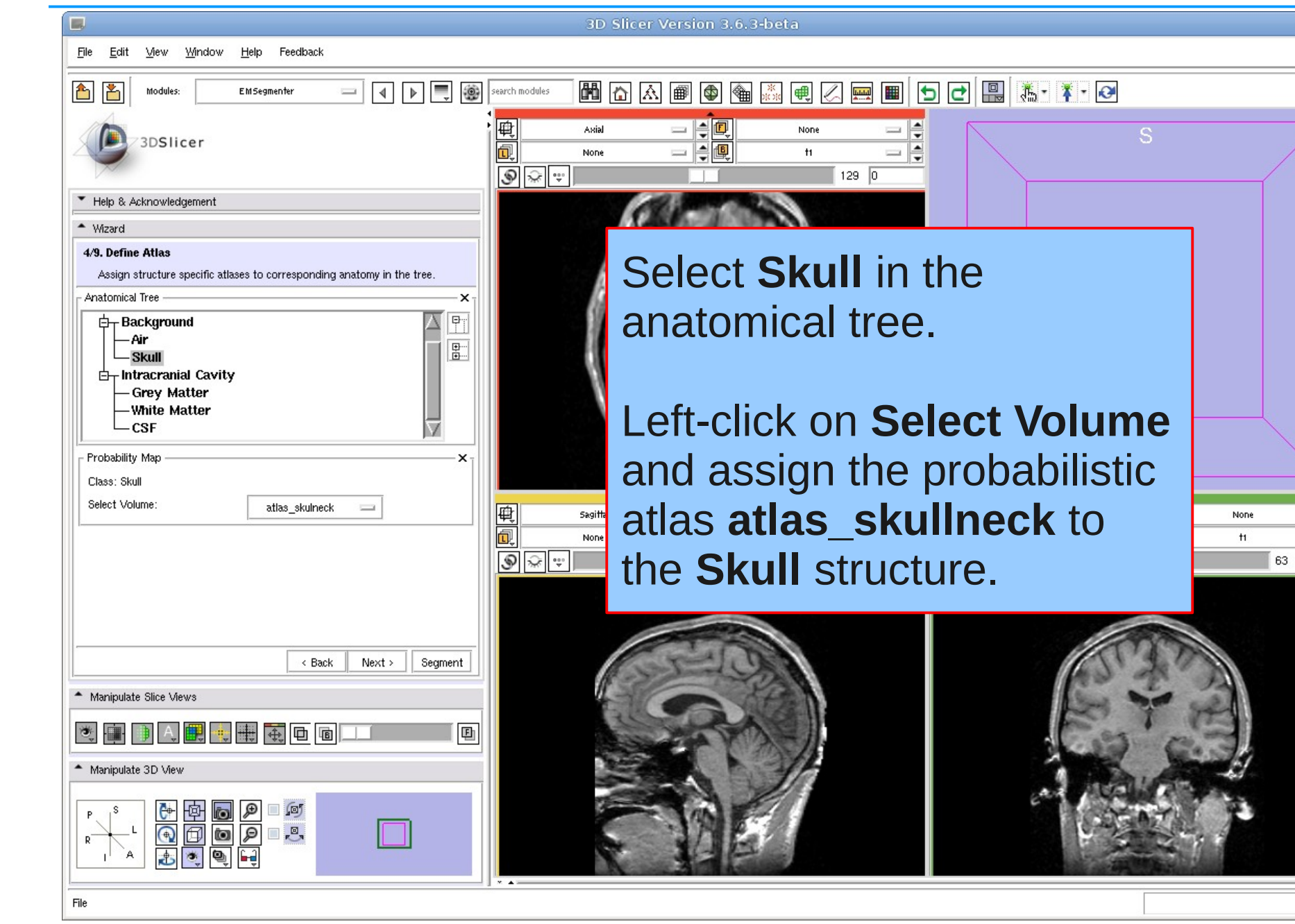

Nov 2010 Section of Biomedical Image Analysis, UPenn 31/59

Ø

**An** 

**COL** 

 $\equiv$ 

 $1.4211e-1$ 

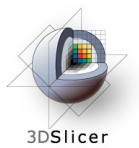

 $\Box$ 

File Edit

6 的

 $\triangleq$  Wizard 4/9. Define Atlas

Anatomical Tree

Probability Map

Class: Grev Matter Select Volume

- Manipulate Slice Views

- Manipulate 3D View

View

**Modules** 

3DSlicer

▼ Help & Acknowledgement

 $\Box$  Background - Air

- Skul  $\Box$ - Intracranial Cavity -Grey Matter -White Matter  $-CSF$ 

Window

Feedback

 $\equiv$ 

 $\boxed{4}$   $\boxed{p}$   $\boxed{=}$   $\boxed{3}$  search modules

 $\mathbf x$ E.

圖

×.

画面

 $\begin{picture}(20,20) \put(0,0){\vector(1,0){10}} \put(15,0){\vector(1,0){10}} \put(15,0){\vector(1,0){10}} \put(15,0){\vector(1,0){10}} \put(15,0){\vector(1,0){10}} \put(15,0){\vector(1,0){10}} \put(15,0){\vector(1,0){10}} \put(15,0){\vector(1,0){10}} \put(15,0){\vector(1,0){10}} \put(15,0){\vector(1,0){10}} \put(15,0){\vector(1,0){10}} \put(15,0){\vector(1$ 

 $\mathcal{L}$ 

Segment

画

|电

同

 $\begin{tabular}{|c|c|c|c|c|} \hline $\circ$ & $\widehat{\mathbb{R}}$ & $\widehat{\mathbb{R}}$ & $\widehat{\mathbb{R}}$\\ \hline \end{tabular}$ 

Axial

None

Sagitt<mark>e</mark>

None

Help

FM Segmenter

Assign structure specific atlases to corresponding anatomy in the tree

atlas greymatter

< Back

 $\frac{1}{2}$   $\frac{1}{2}$   $\frac{1}{2}$   $\frac{1}{2}$   $\frac{1}{2}$   $\frac{1}{2}$   $\frac{1}{2}$ 

■ ∫®

 $\Box$ ra

 $\frac{\mathbf{e}}{\mathbf{e}}$ 

io. Ò

ø

Next >

#### Define Atlas

日回

 $\frac{1}{2}$ 

個 E

3D Slicer Version 3.6.3-beta

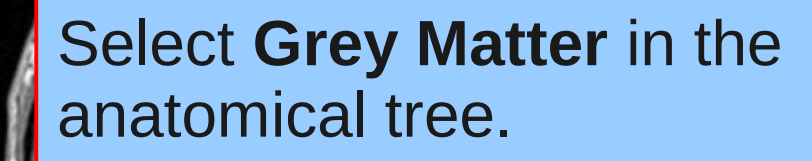

M A A I O A & A I O A A A A

 $129$  0

None

 $H$ 

Left-click on **Select Volume** and assign the probabilistic atlas **atlas\_greymatter** to the **Grey Matter** structure.

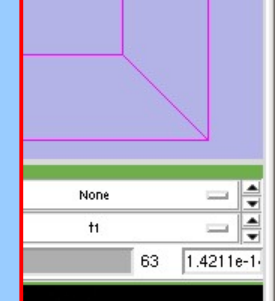

**An** 

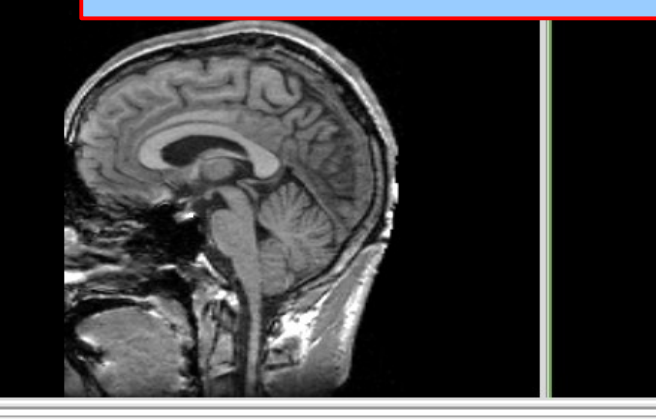

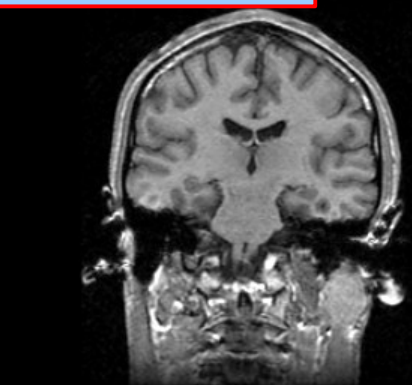

#### atlas\_greymatter

Nov 2010 Section of Biomedical Image Analysis, UPenn 32/59

Ø

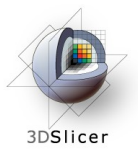

#### Define Atlas

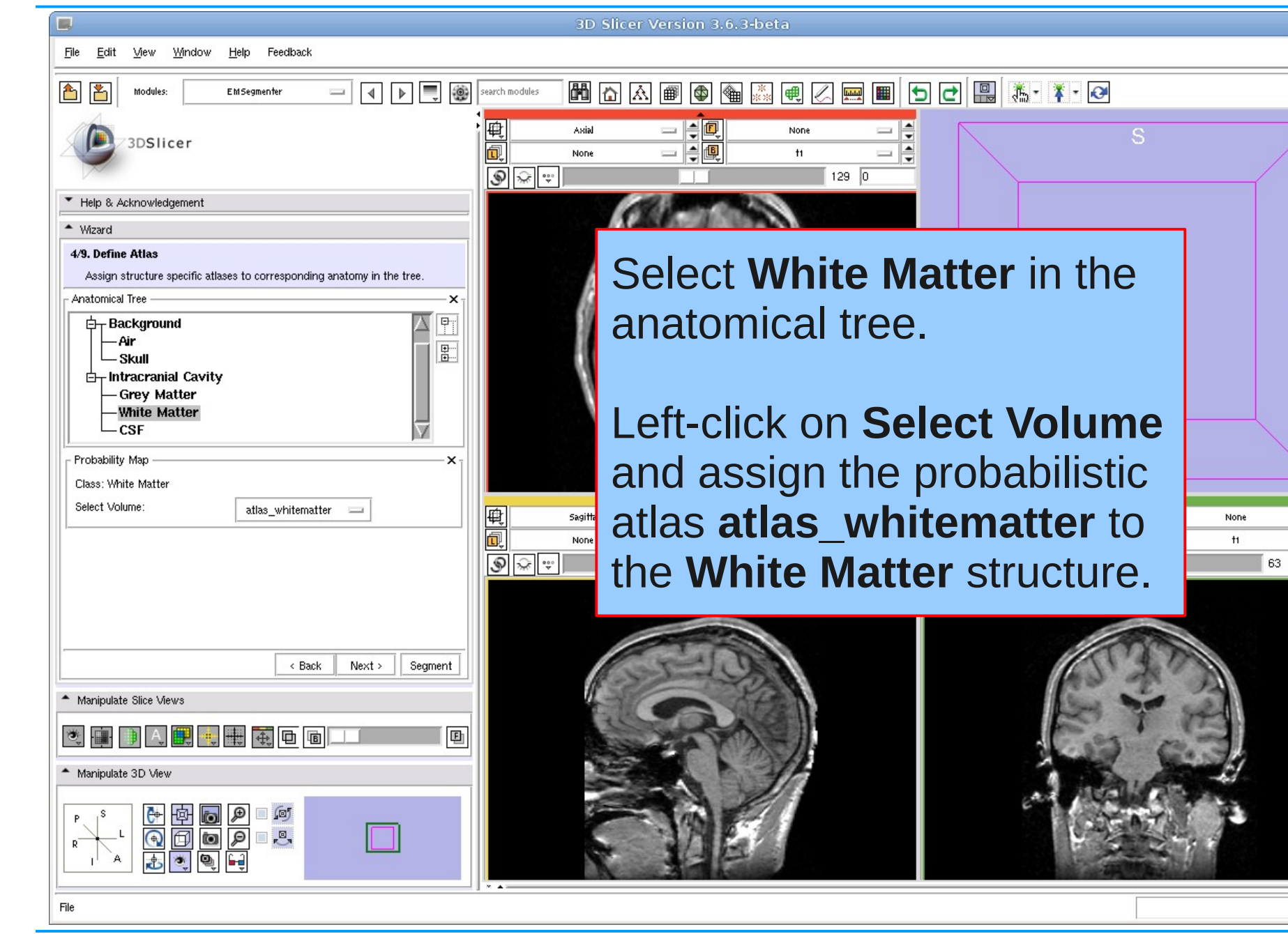

Nov 2010 Section of Biomedical Image Analysis, UPenn 33/59

 $\bullet$ 

**An** 

**CON** 

 $\equiv$ 

 $1.4211e-1$ 

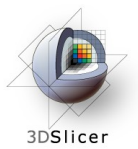

#### Define Atlas

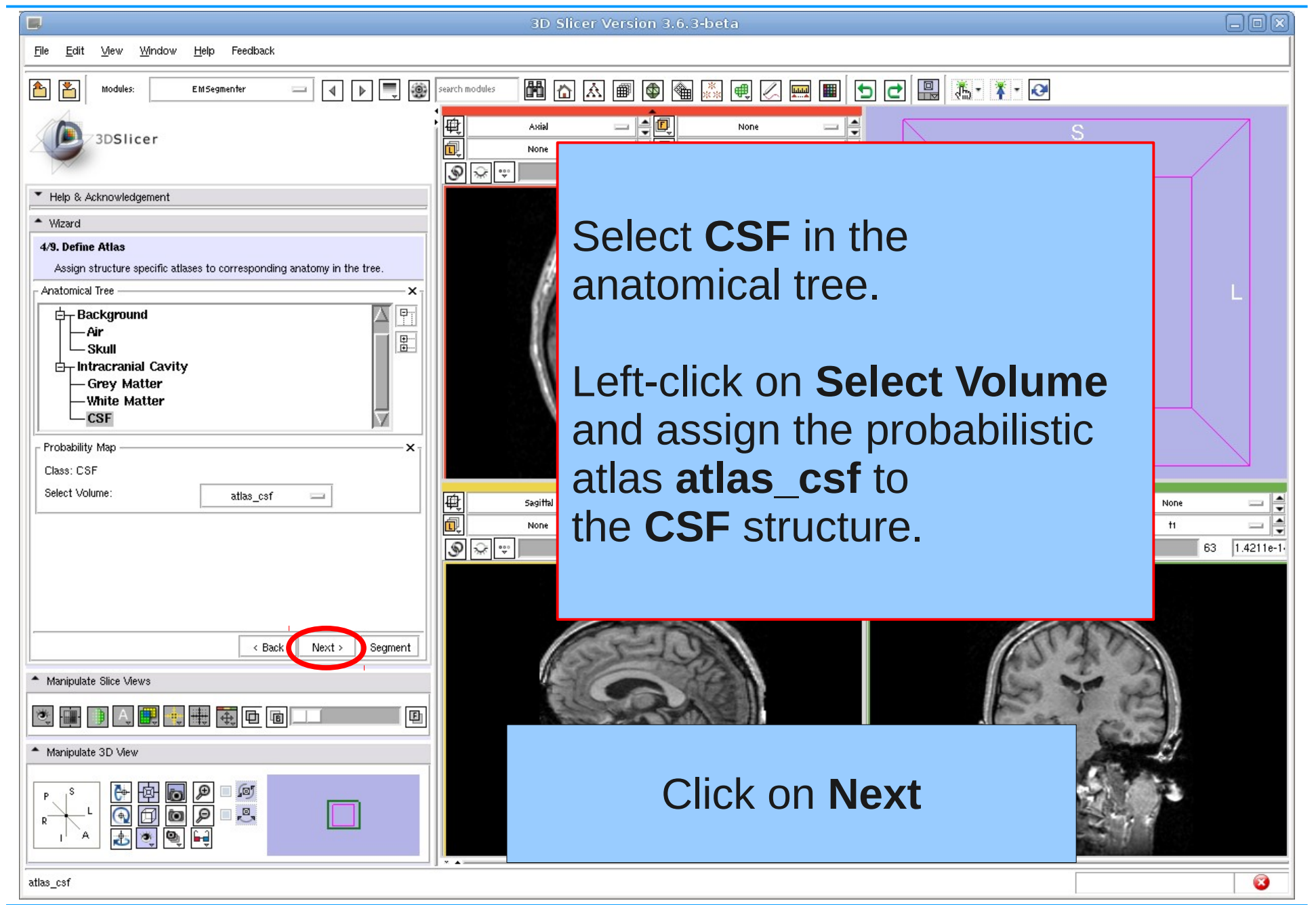

Nov 2010 Section of Biomedical Image Analysis, UPenn 34/59

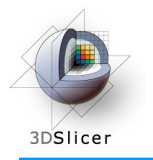

#### Edit Registration Parameters

#### Step 5

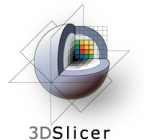

#### Edit Registration Parameters

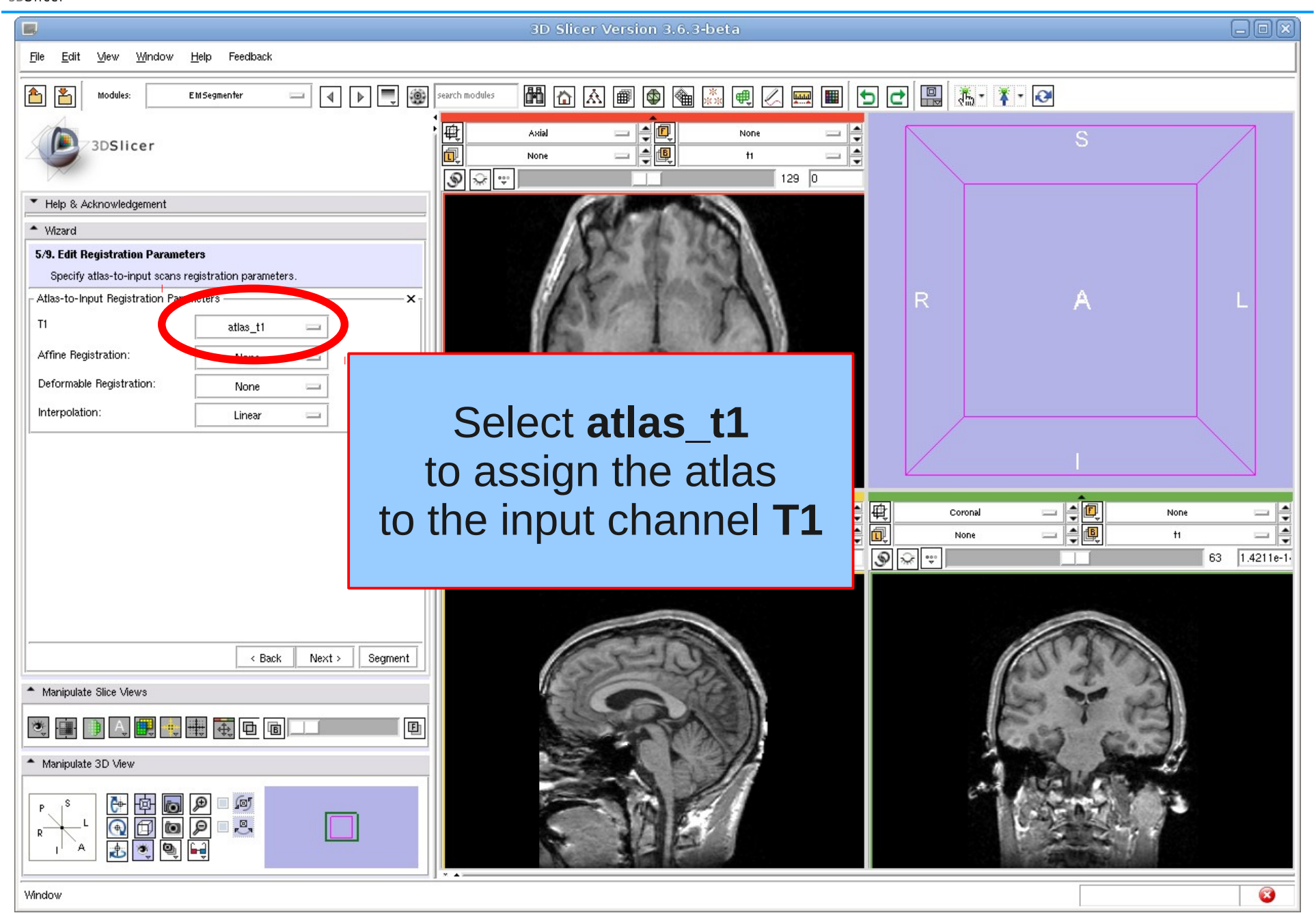

Nov 2010 Section of Biomedical Image Analysis, UPenn 36/59

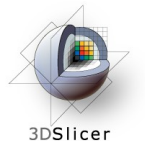

#### Edit Registration Parameters

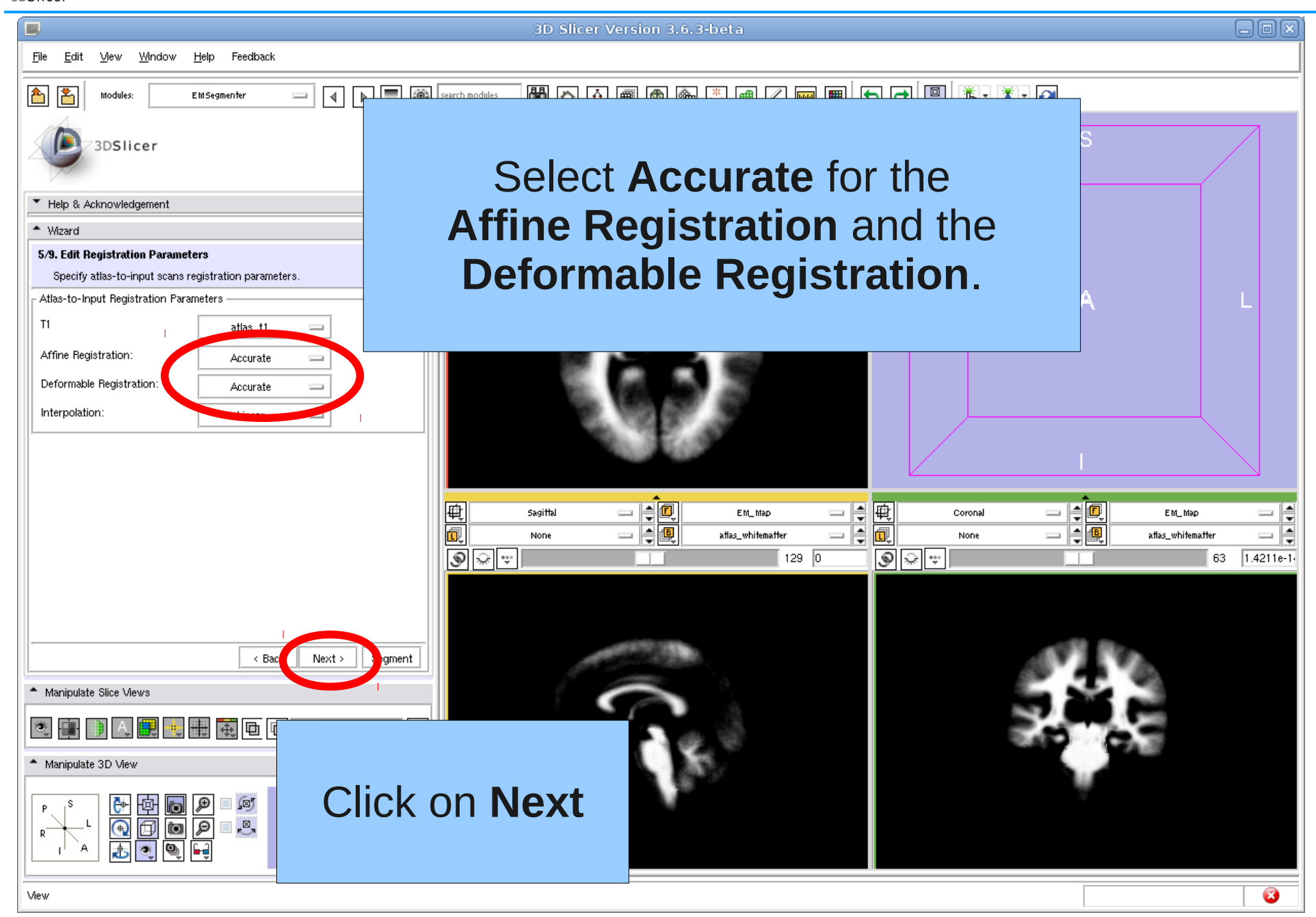

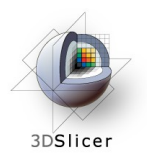

#### Step 6

In order to get a better segmentation result, the original subject data set can be used to extract additional information and to prepare (e.g. skull stripping, noise correction) the data set for the subsequent application of the segmentation algorithm.

This process is called pre-processing.

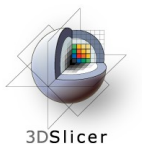

### Define Preprocessing

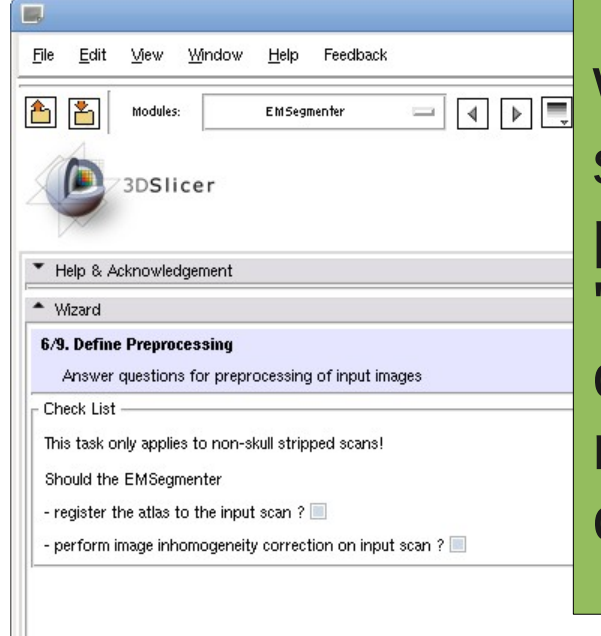

We note, that in this tutorial the subject data set is image inhomogeneity corrected and pre-registered to the atlas. Thus, the 'registration flag' and the 'inhomogeneity correction flag' are not checked. Please do not check for this tutorial as pre-processing can be time consuming.

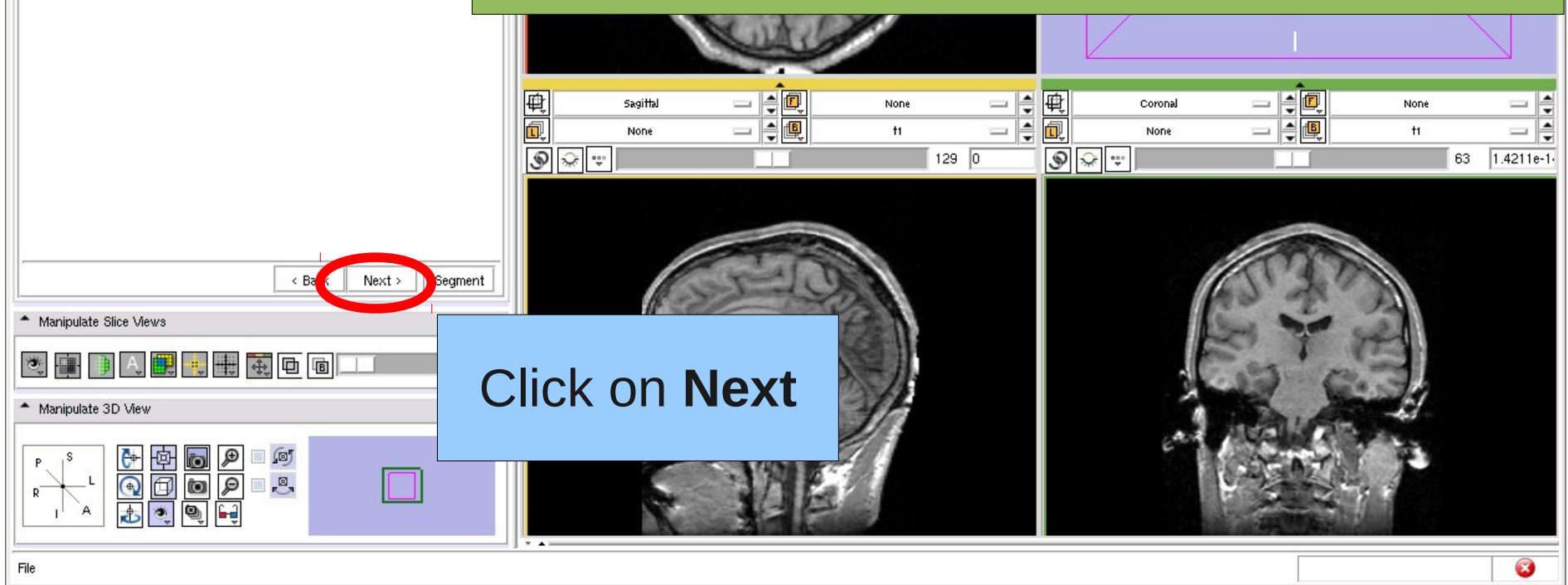

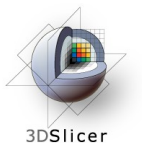

#### Define Preprocessing

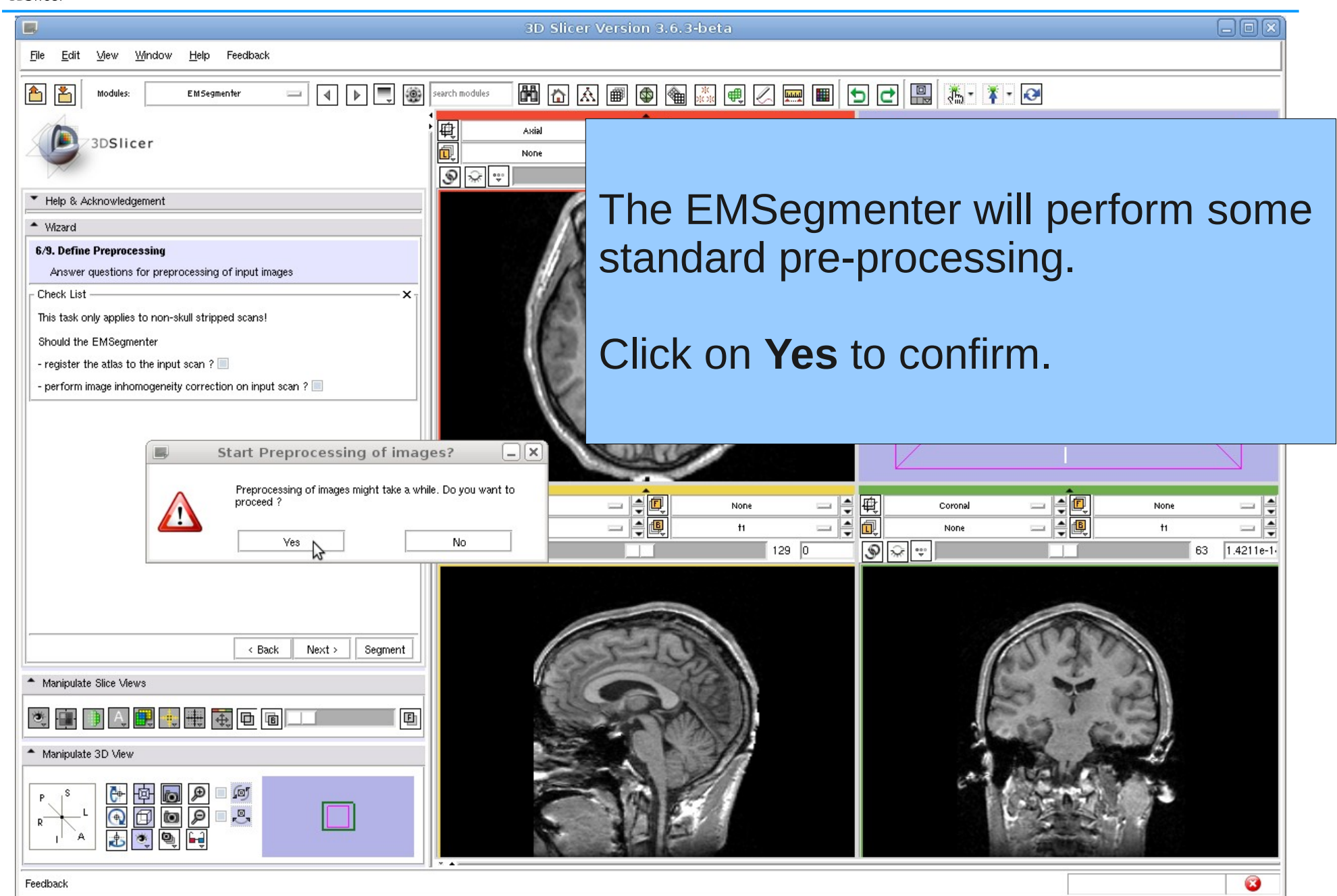

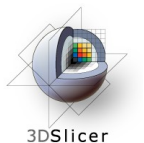

#### Define Preprocessing

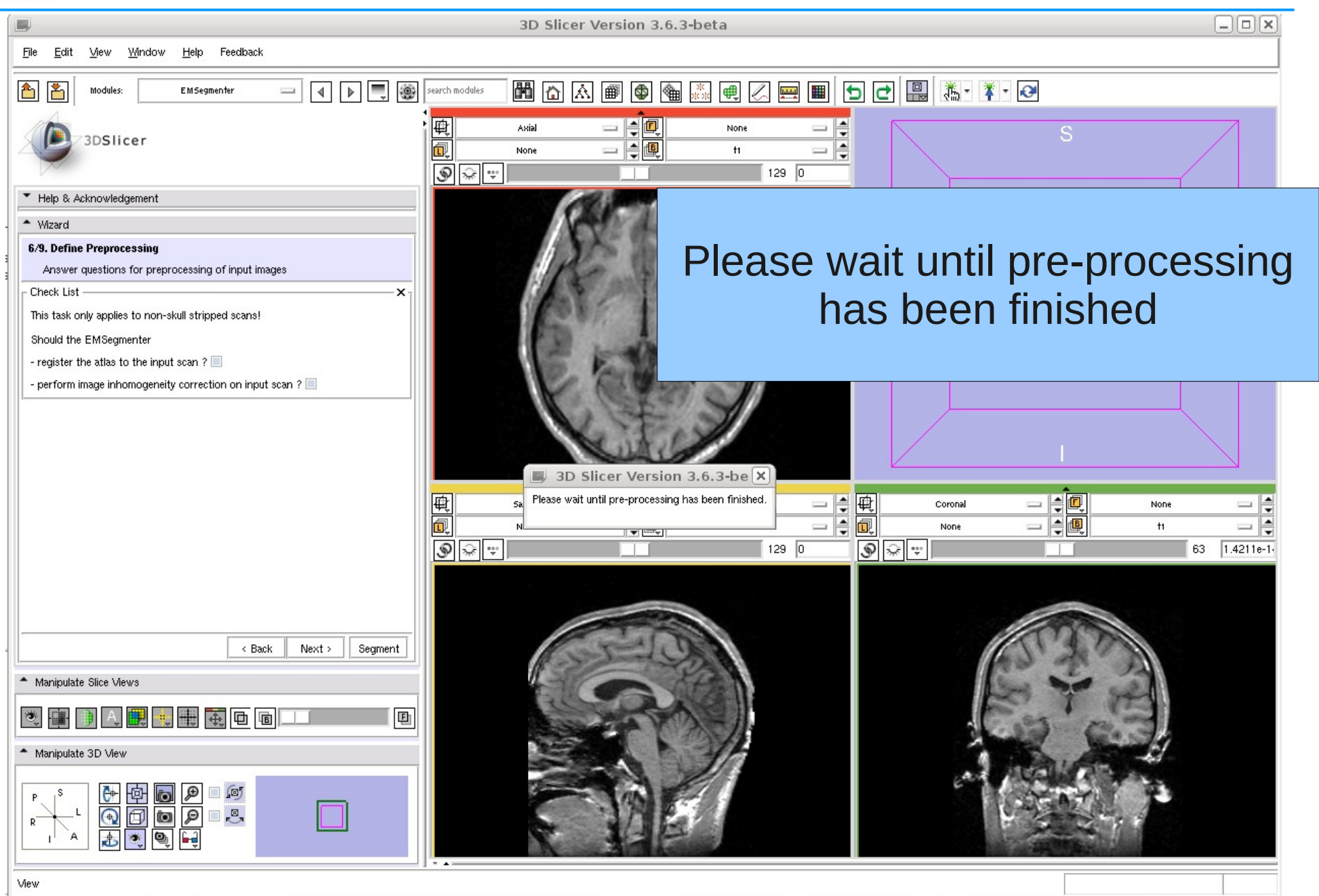

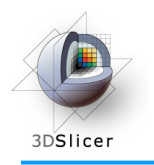

## Specify Intensity Distribution

Step 7

In this step the intensity distributions for each class can be refined.

This step can be skipped for the tutorial, because the intensity distributions have been calculated during the pre-processing.

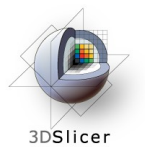

# Specify Intensity Distribution

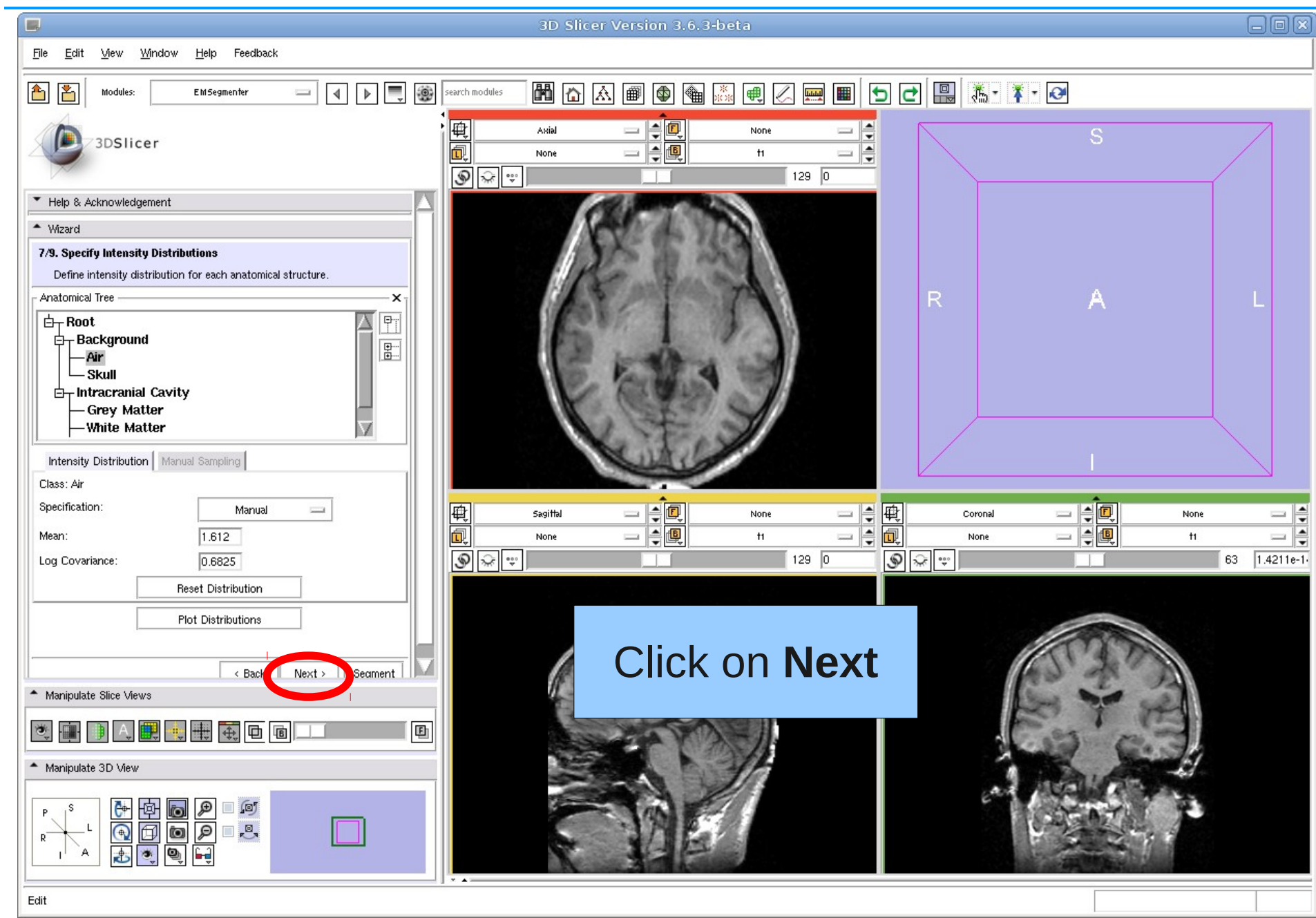

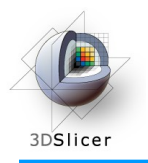

#### Step 8

#### Define EM algorithm specific parameters, e.g. class weights, atlas weights, and input channel weights.

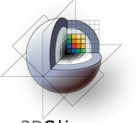

3DSlicer

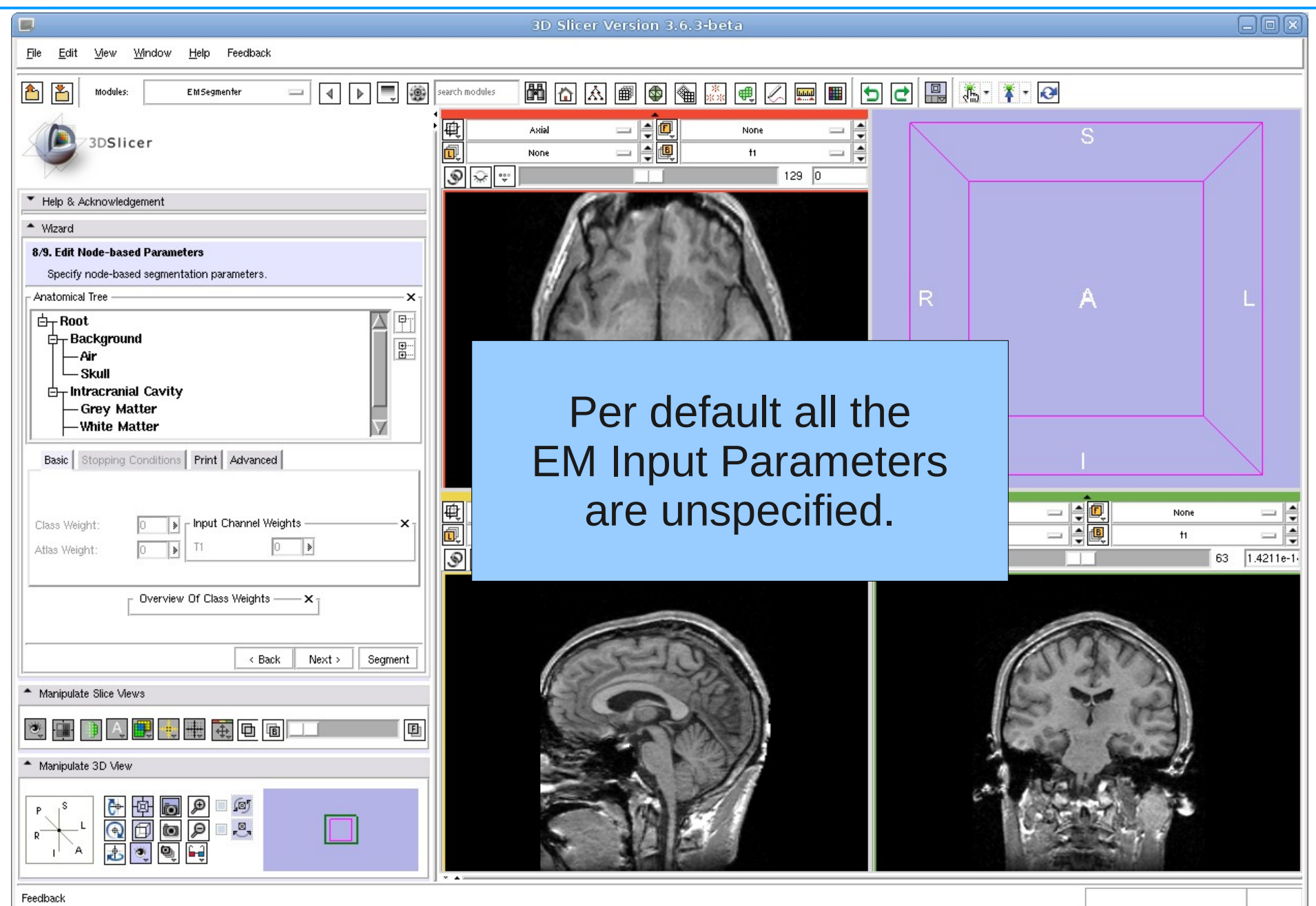

Nov 2010 Section of Biomedical Image Analysis, UPenn 45/59

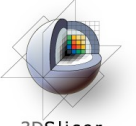

3DSlicer

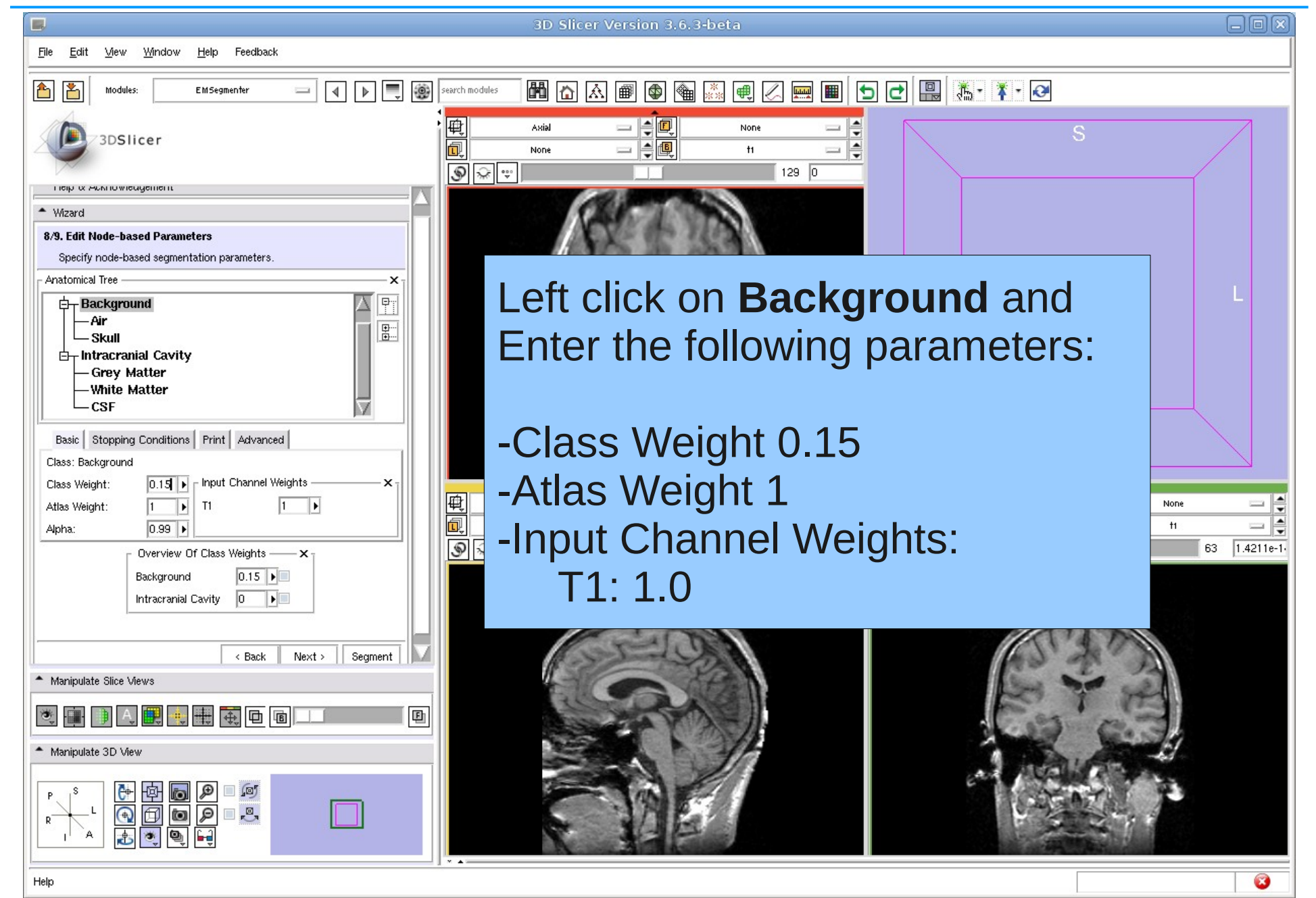

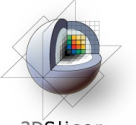

3DSlicer

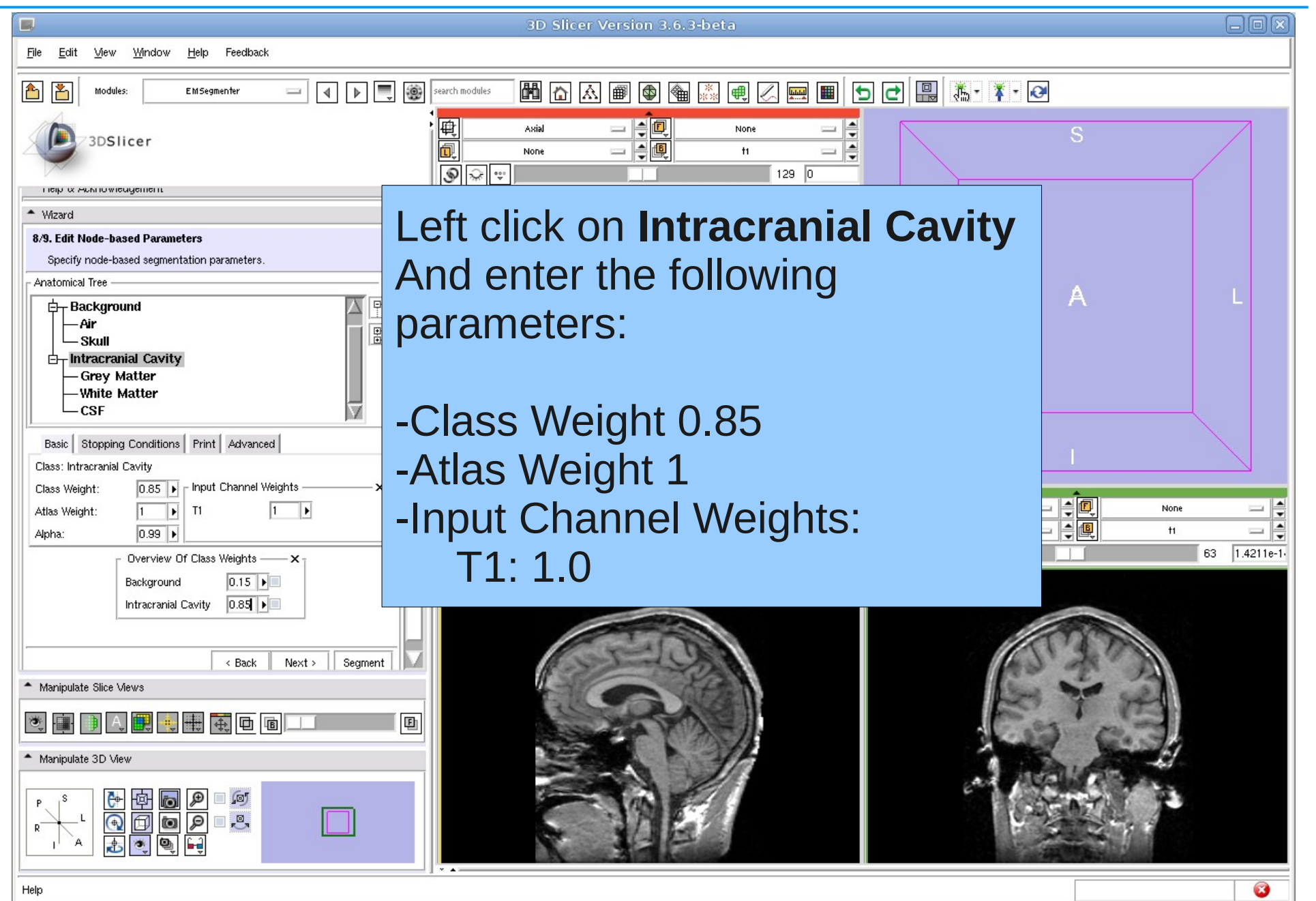

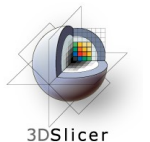

 $\Box$ 3D Slicer Version 3.6.3-beta Edit Mew Mindow Help Feedback File 6 8 4 **D** D Search module Modules **EMSegmenter** 电回 Enter the following parameters 3DSlicer  $\circ$ for Air and Skull Tieib is wennowledgement - Wizard 8/9. Edit Node-based Parameters Specify node-based segmentation parameters Air: Class Weight: 0.7 - Anatomical Tree  $\boldsymbol{\mathsf{x}}$ F  $\Box$  Background - Air Atlas Weight: 1.0  $\mathbb{F}$ - Skull  $\Box$ - Intracranial Cavity Input Channel Weight: 1.0 - Grey Matter -White Matter  $CSE$ **Basic** Stopping Conditions Print Advanced Skull: Class Weight: 0.3 Class: Skull - Input Channel Weights Class Weight  $0.3$ 画面 −⊧ Atlas Weight: Atlas Weight: 1.0  $\circledast$ Overview Of Class Weights - X Input Channel Weight: 1.0Air  $\vert 0.7 \vert$ Skull  $0.3$   $\blacktriangleright$ < Back  $Next > |$  Segment - Manipulate Slice Views **卷画用A 用电电电面** 画 - Manipulate 3D View 阿 画图  $\mathcal{P}$  $\Box$ <sub>r</sub> $\Box$ <sub>r</sub> Ò

Ø

 $\frac{1}{\sqrt{2}}$ 

 $e-1$ 

日日区

Hel

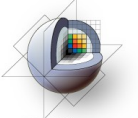

3DSlicer

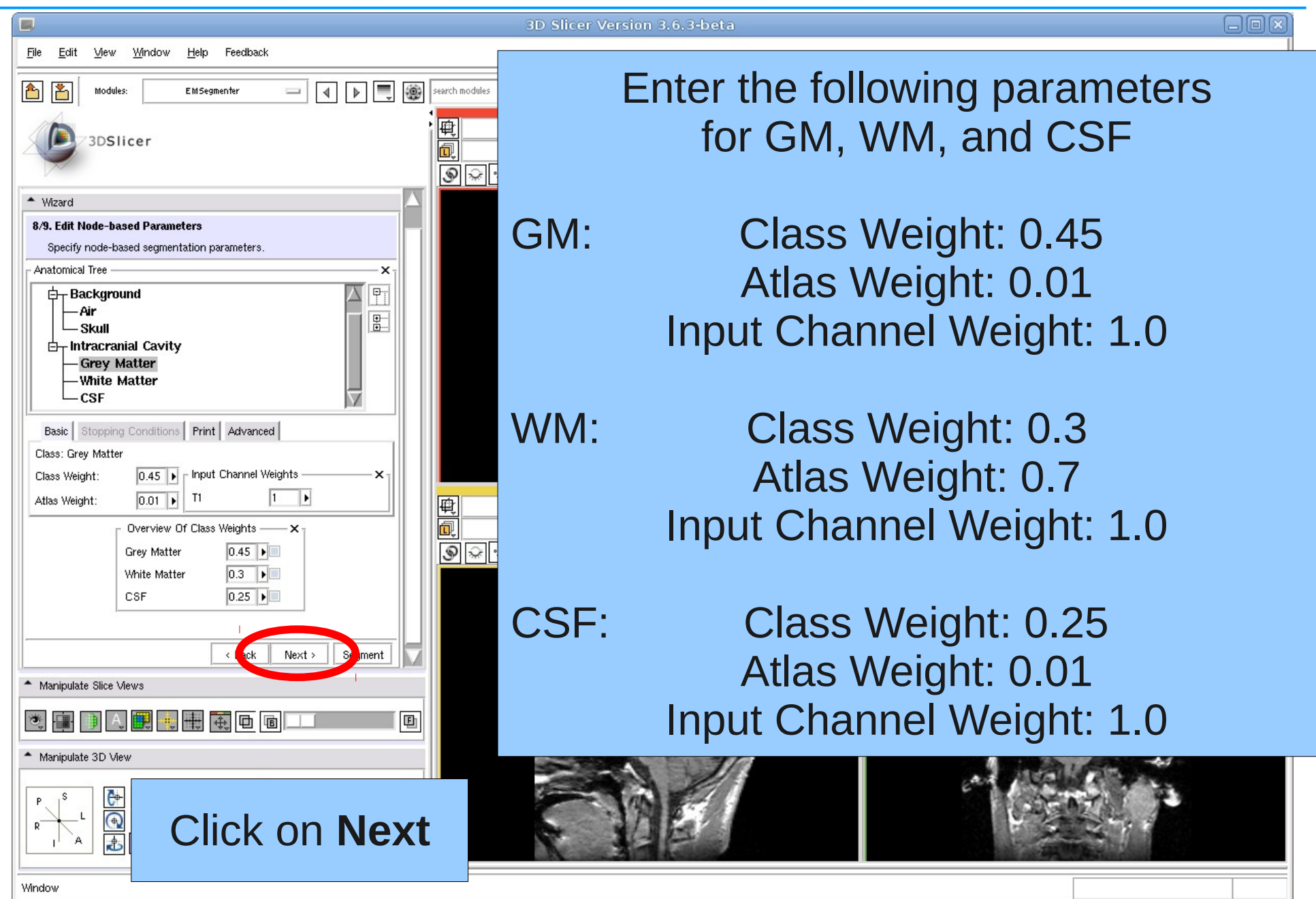

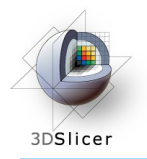

#### Run Segmentation

#### Step 9

#### This is the last step of the EMSegmenter wizard.

#### The Volume Of Interested (VOI) can be specified, and the algorithm can be started.

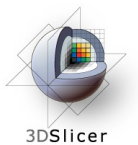

### Run Segmentation

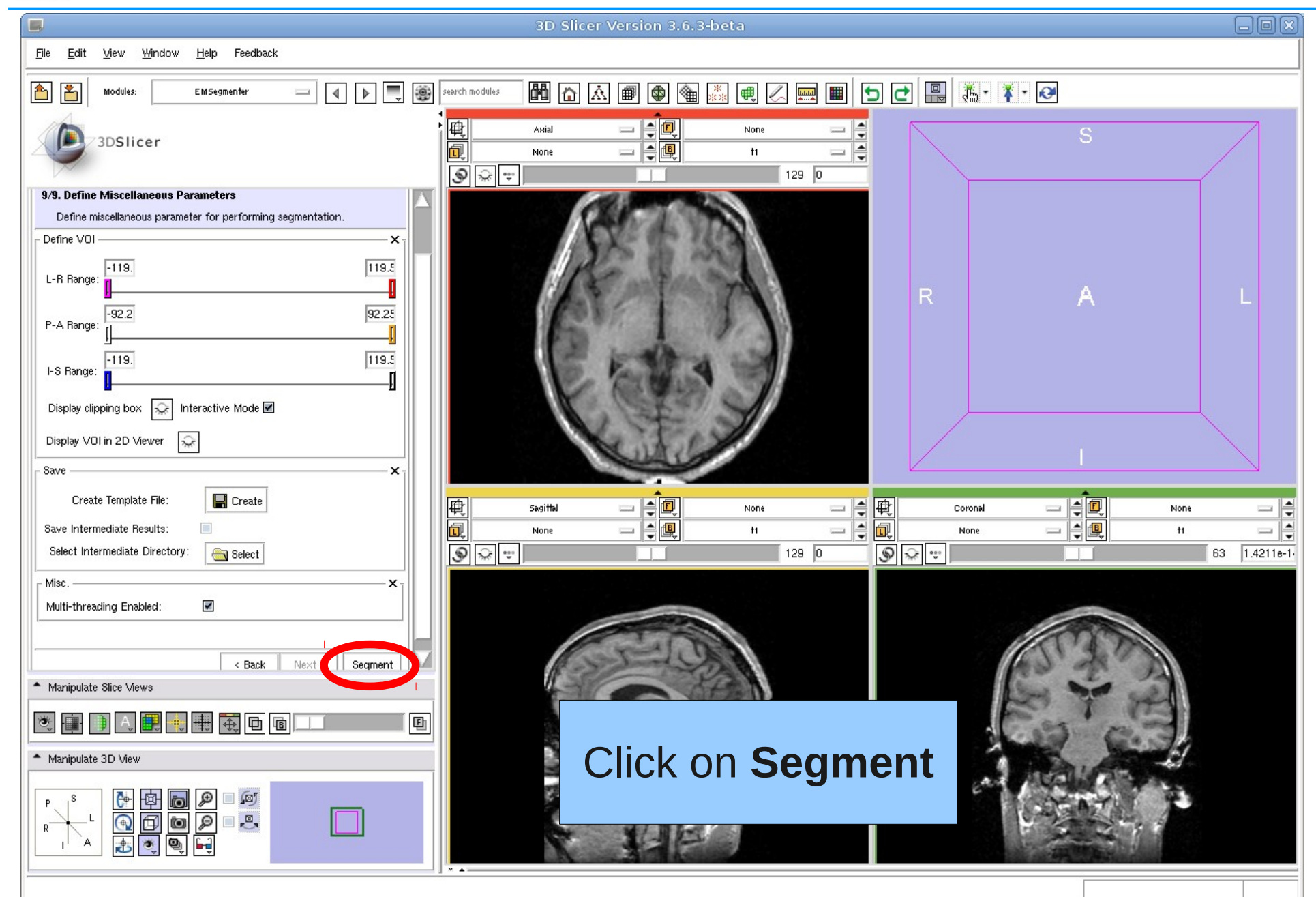

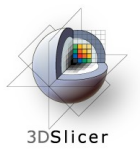

#### Run Segmentation

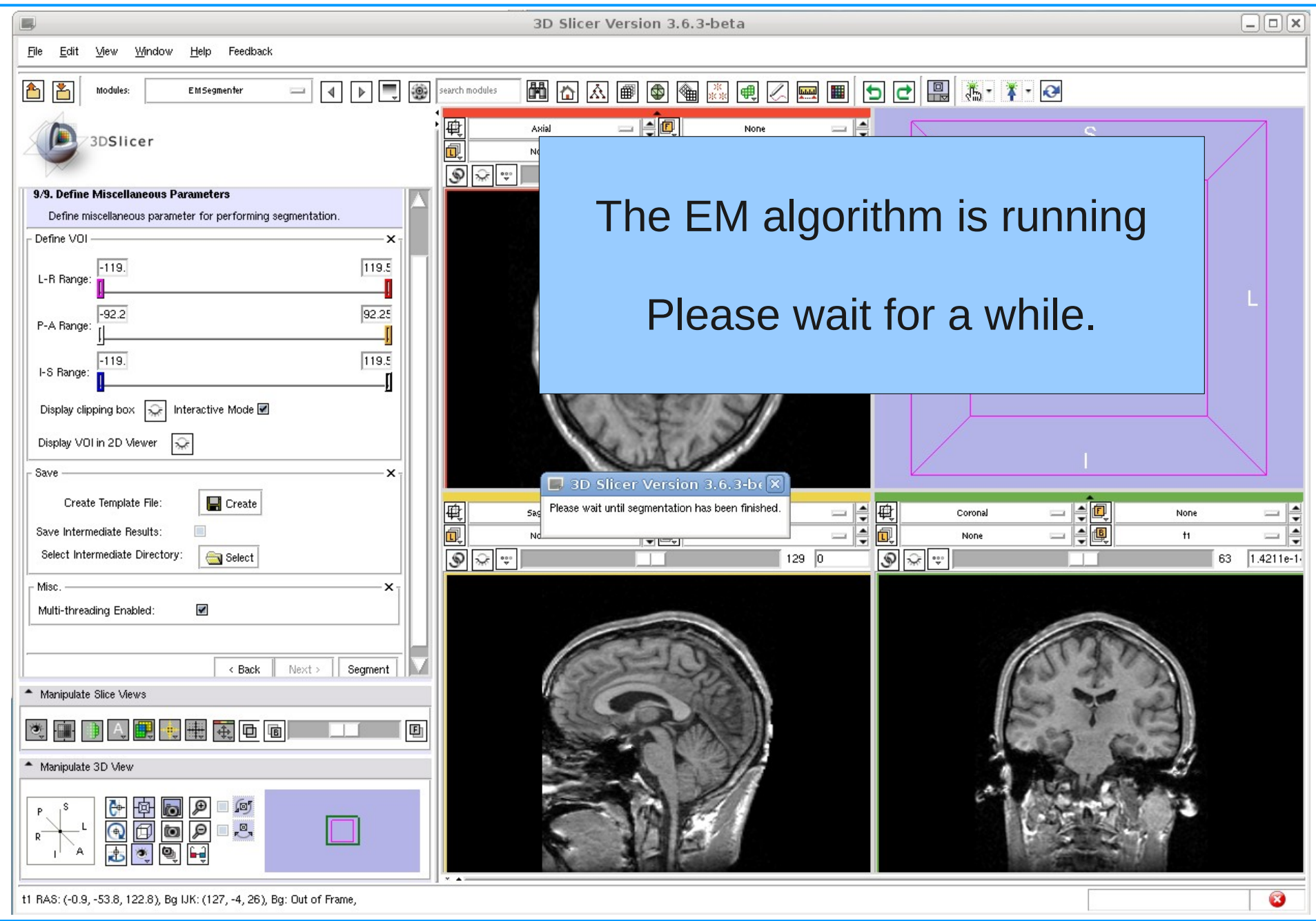

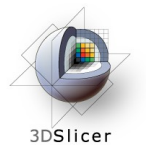

#### Results: Run Segmentation

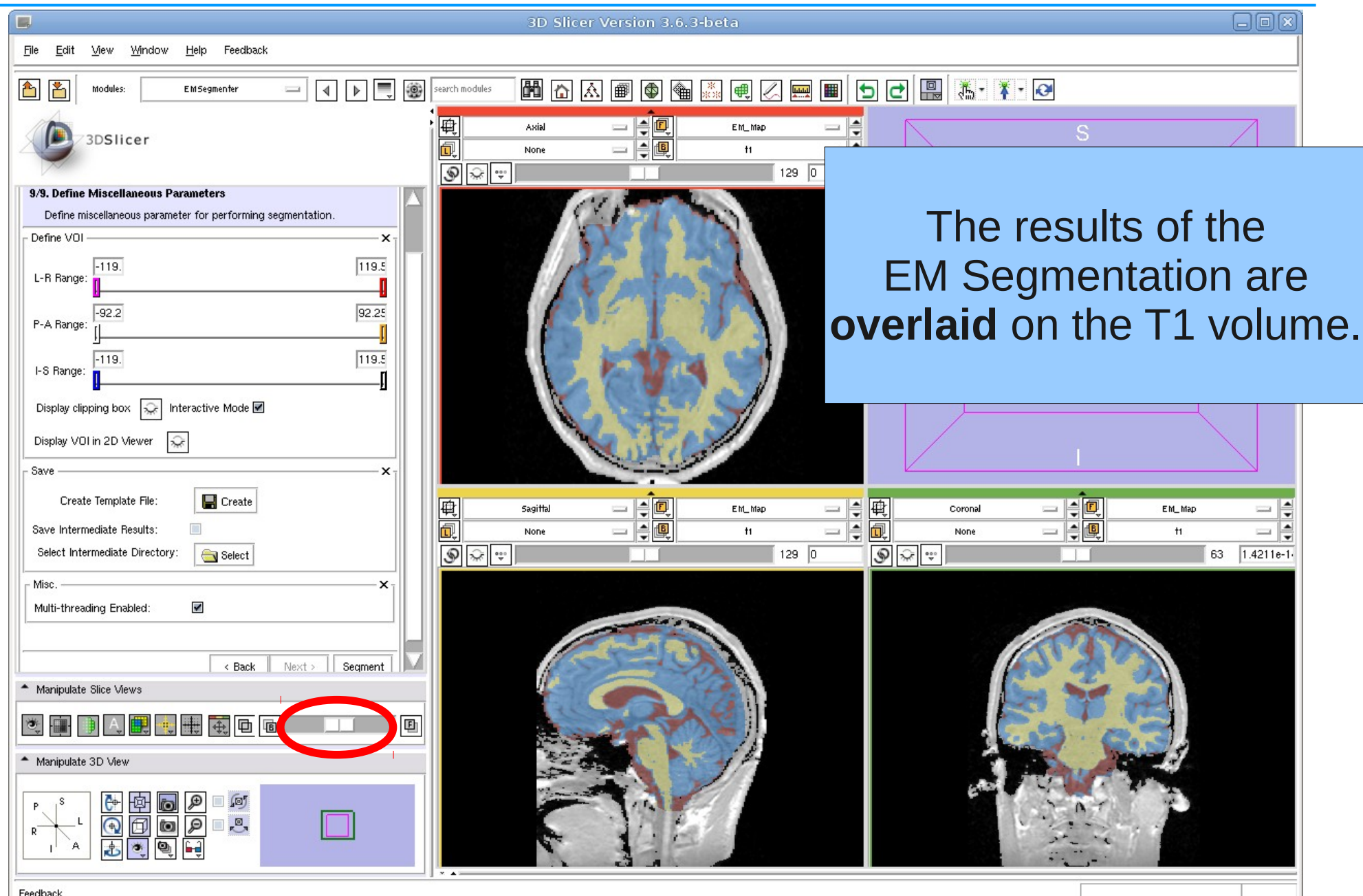

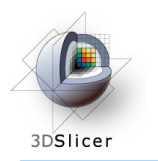

#### The following slides illustrate -how to specify a volume of interest and -how to adjust segmentation parameters the refine the segmentation result.

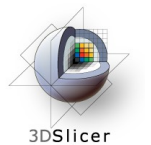

# Volume Of Interest (VOI)

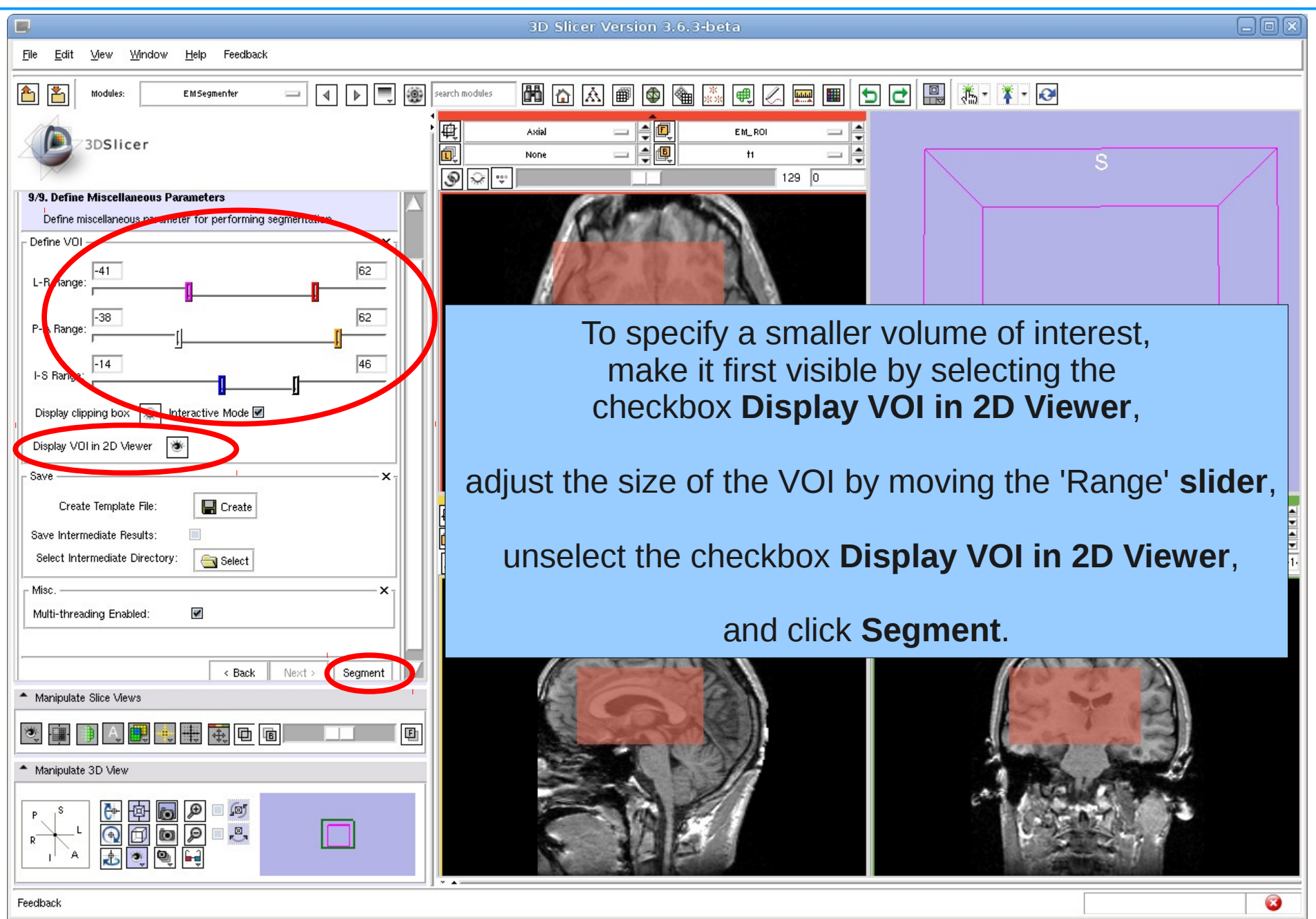

Nov 2010 Section of Biomedical Image Analysis, UPenn 55/59

## Result: Volume Of Interest (VOI)

3DSlicer

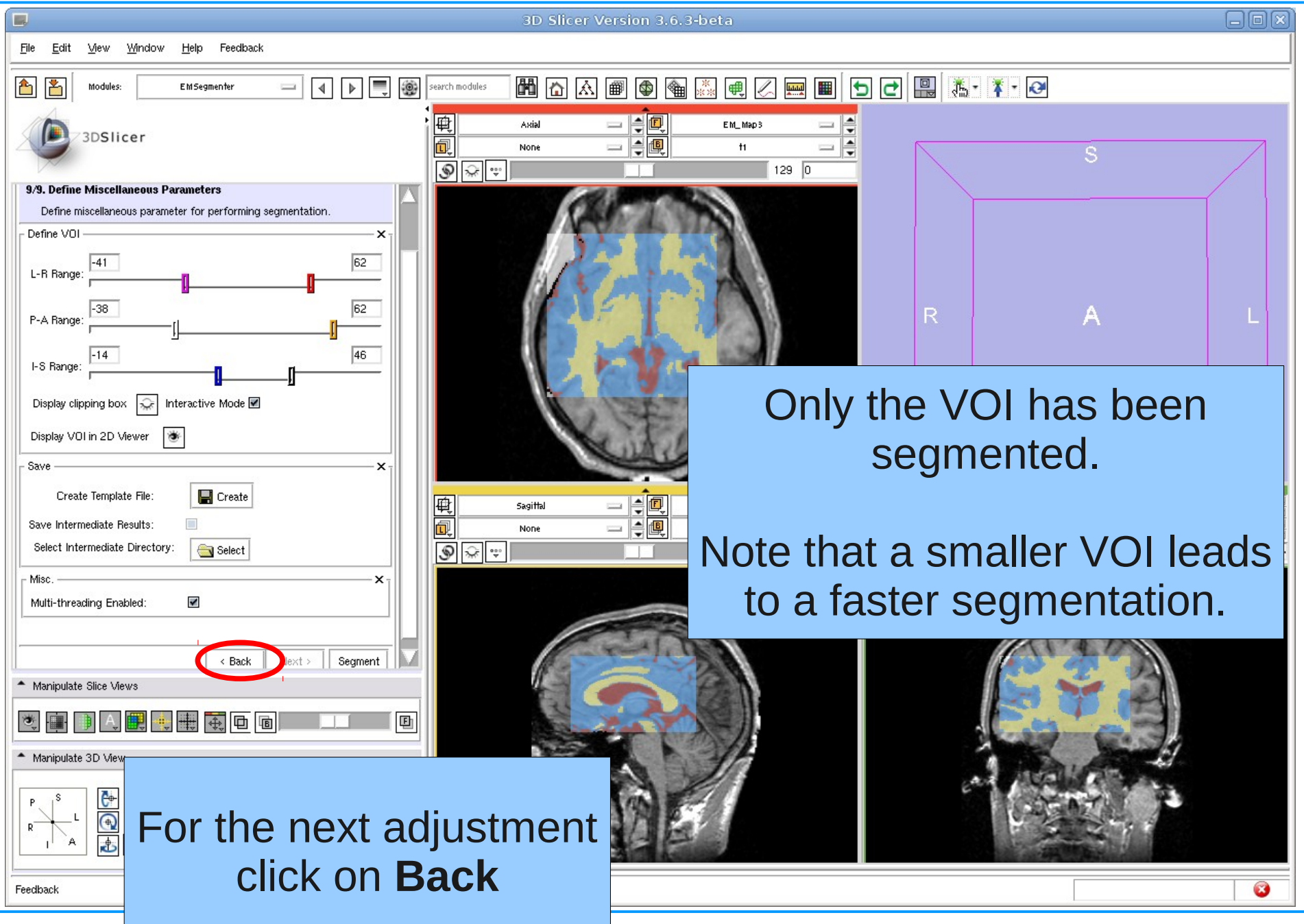

Nov 2010 Section of Biometers and Section of Biometers and Section of Biometers and Section of Biometers and Section 56/59

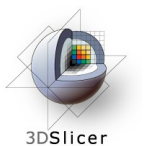

### Adjusting Parameters

3D Slicer Version 3.6.3-beta

 $\Box$ Mew Mindow Feedback File Edit Help 1 ▶ ■ ● 6 8 Modules: **EMSegmenter**  $=$ 3DSlicer - Wizard 8/9. Edit Node-based Parameters Specify node-based segmentation parameters Anatomical Tree × F)  $\Box$  Background – Air  $\frac{1}{\frac{1}{2}}$ - Skul  $\Box$ - Intracranial Cavity - Grev Matter -White Matter **CSF** V **Basic** Stopping Conditions **Print** Advanced Class: CSF 0.25 | Finput Channel Weights Class Weight  $0.01$  $T1$ Atlas Weight: Overview Of Class Weights  $0.23$ **Grey Matter White Matter**  $0.52$   $\rightarrow \blacksquare$  $0.25$ CSF < Back Next > Segment - Manipulate Slice Views 电电电阻 囤 - Manipulate 3D View 画图  $\mathcal{P}$  $\Box$ <sub>r</sub><sup>o</sup><sub>3</sub> Ò

#### **Step 8/9. Edit Node-based Parameters:**

We want to change the class weight for grey matter and automatically update the class weight for white matter.

To do so, select the checkbox next to white matter and change the class weight for grey matter.

Click on **Segment**.

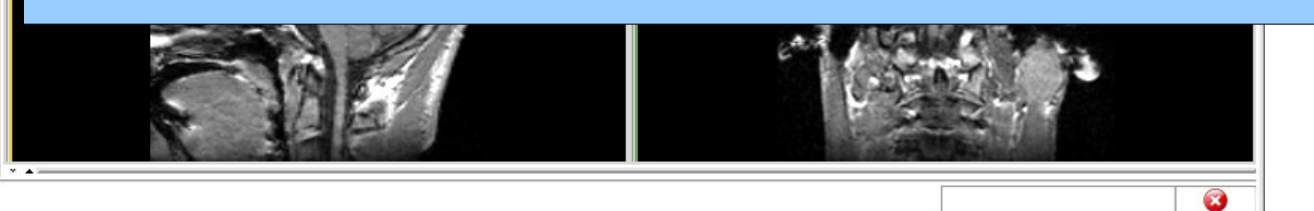

Feedback

**An** 

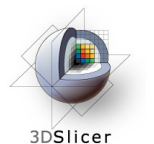

### Result: Adjusting Parameters

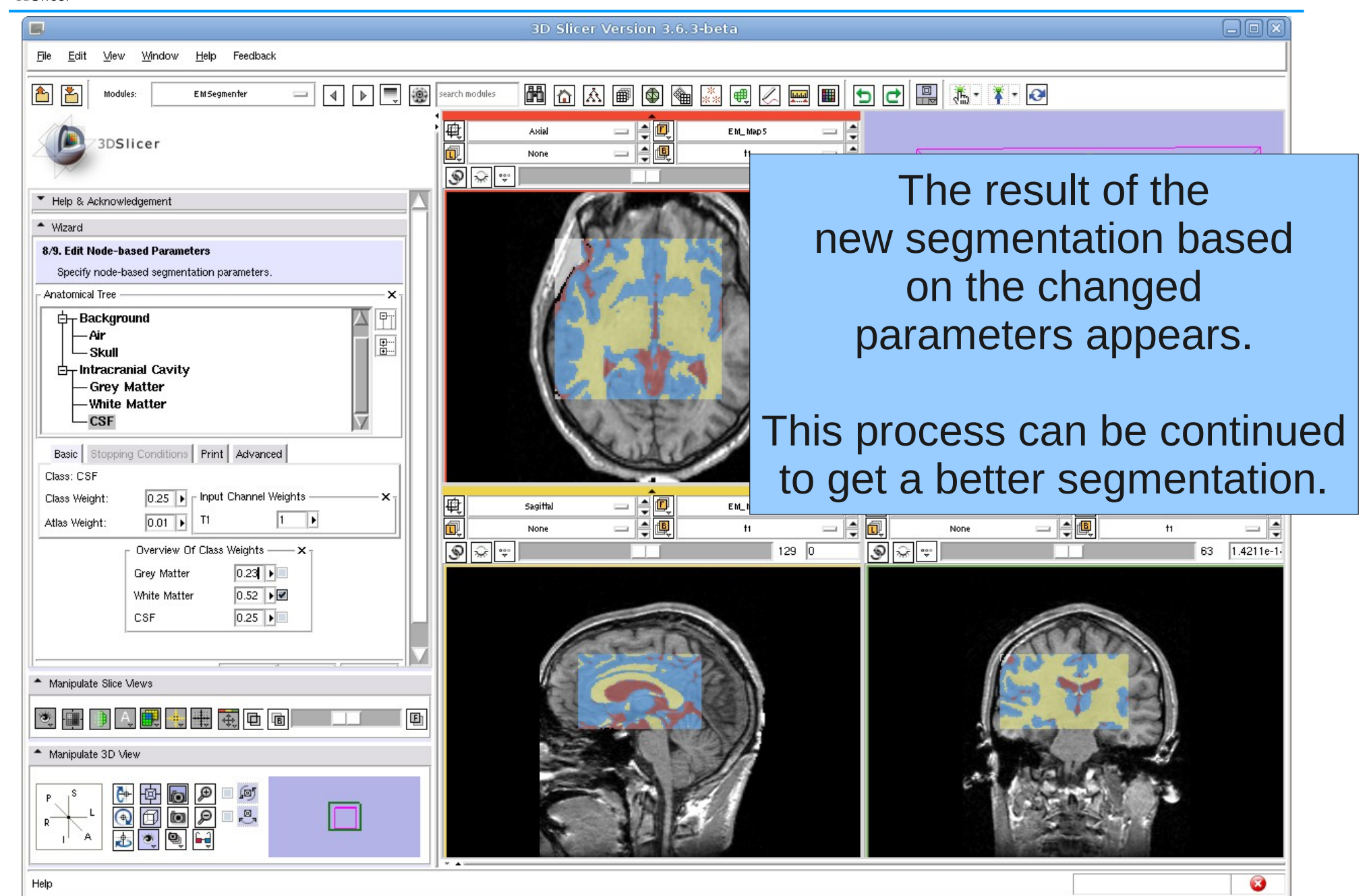

Nov 2010 Section of Biomedical Image Analysis, UPenn 58/59

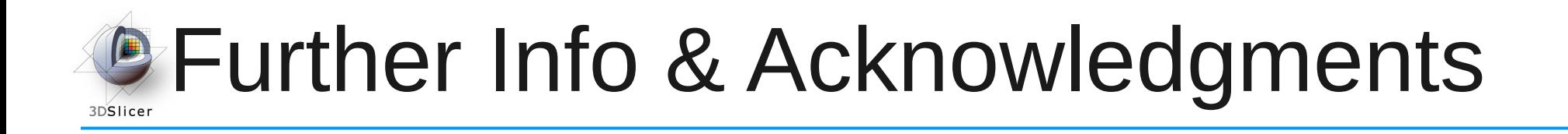

#### **EMSegmenter Wiki Page:**

<http://www.slicer.org/slicerWiki/index.php/EMSegmenter-Overview>

**The EMSegmenter technology behind was reported in:**  K.M. Pohl et. A hierarchical algorithm for MR brain image parcellation. IEEE Transactions on Medical Imaging, 26(9), pp 1201-1212, 2007.

#### **We thank the following institutions for their support:**

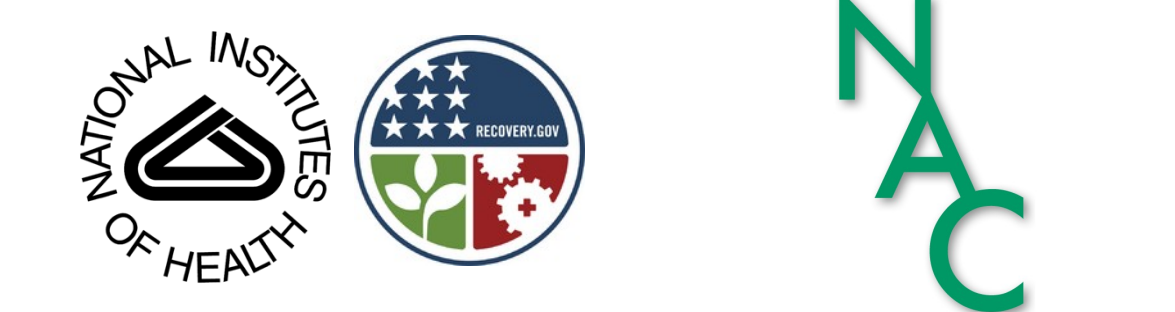

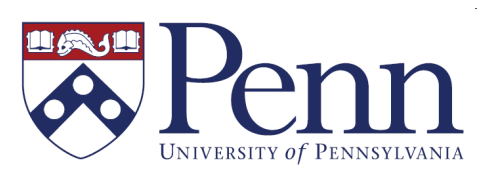